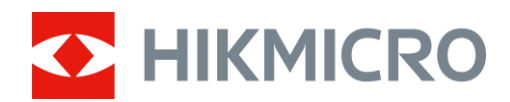

# Monoculaire à imagerie thermique Série THUNDER ZOOM 2.0

Manuel de l'utilisateur v 5.5.68 202311

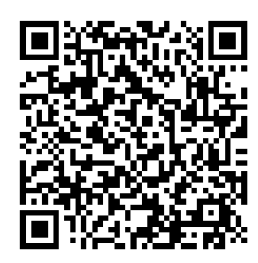

Nous contacter

# Table des matières

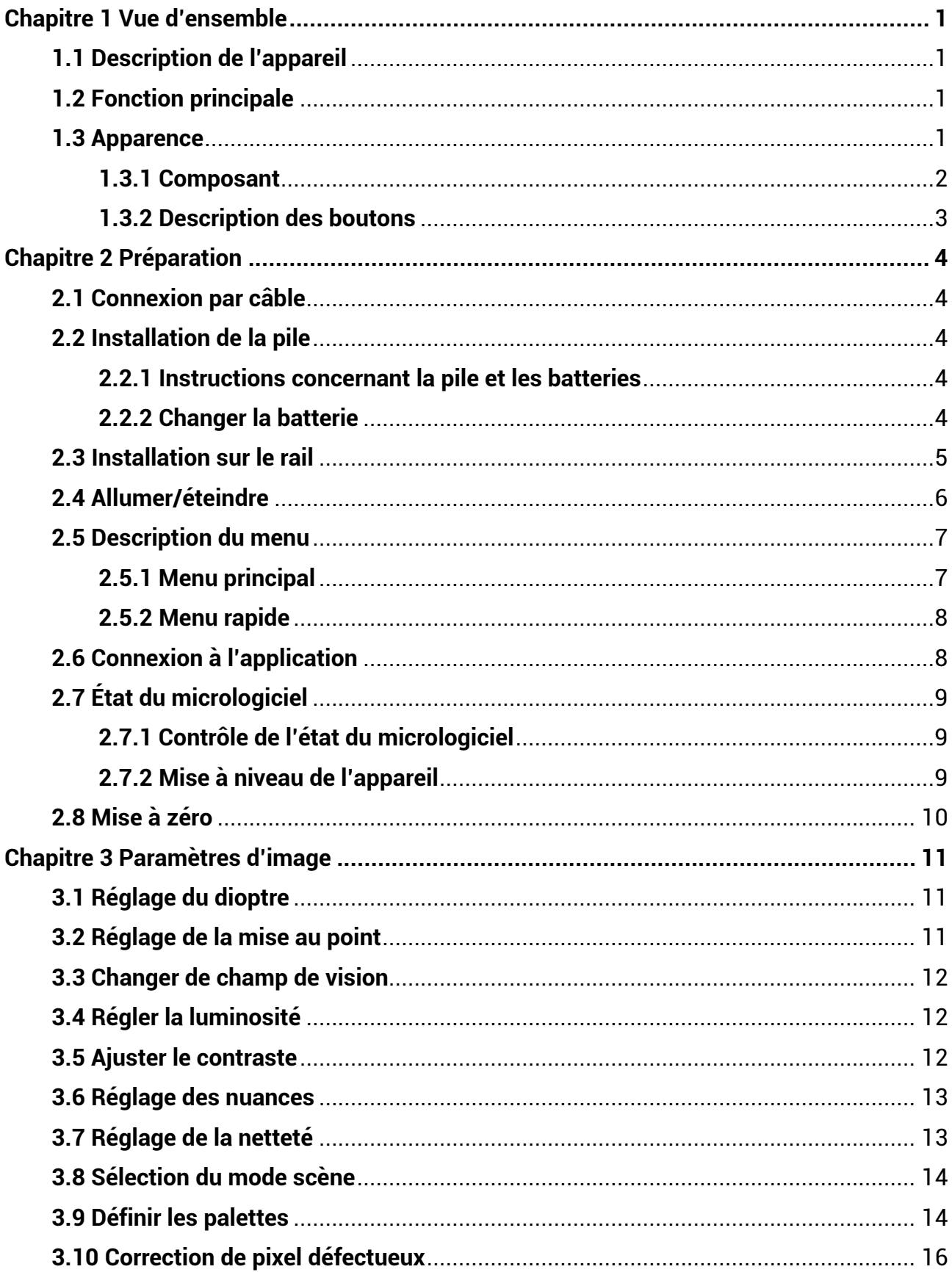

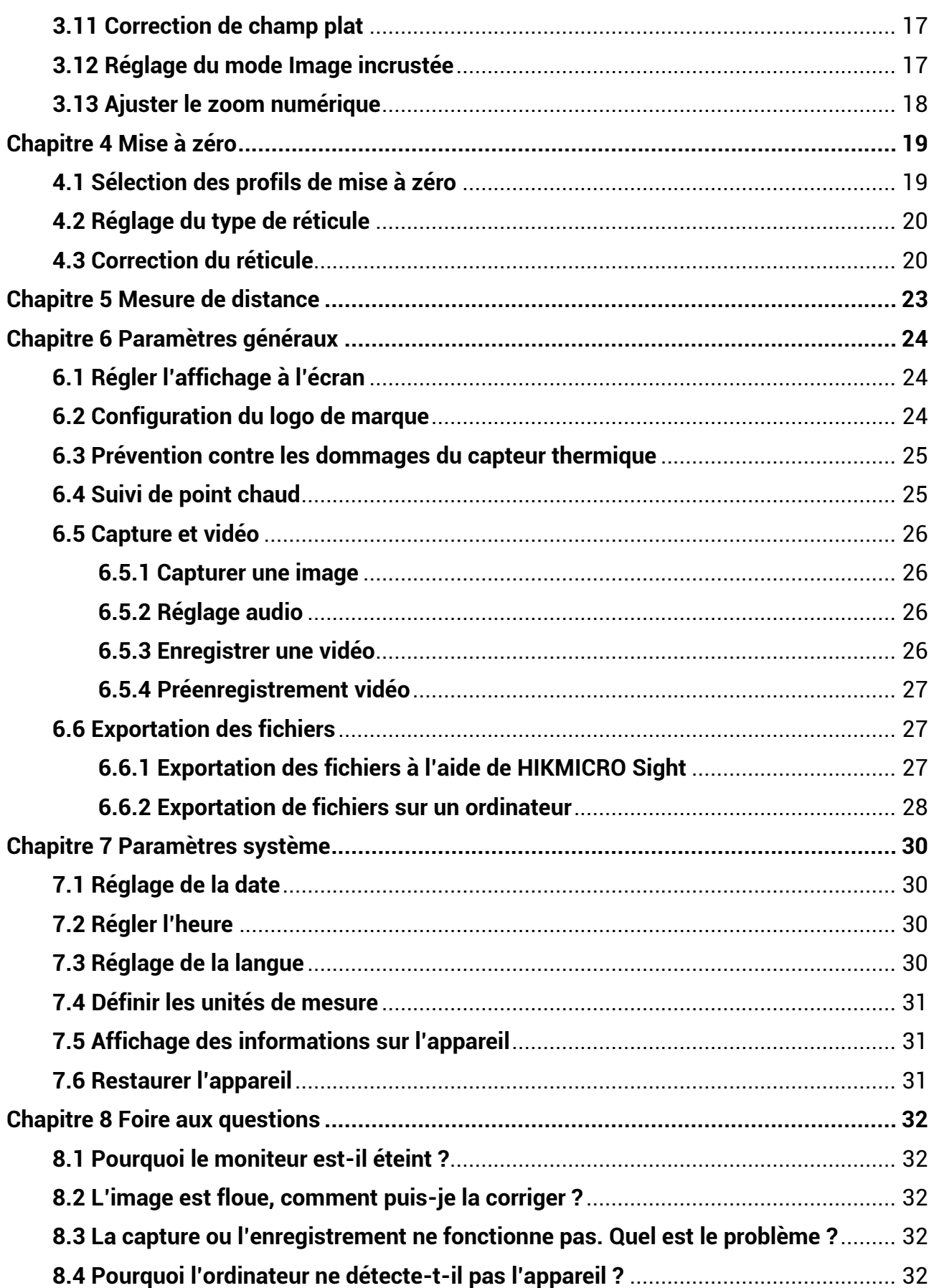

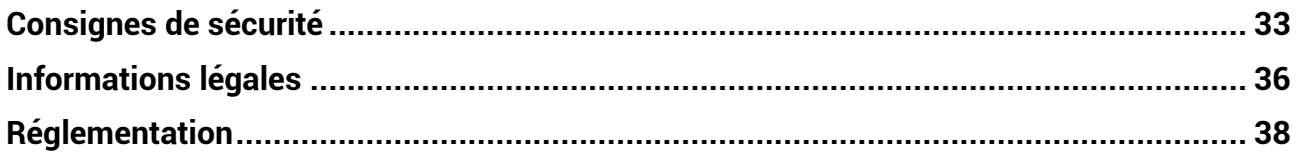

# **Chapitre 1 Vue d'ensemble**

# <span id="page-4-1"></span><span id="page-4-0"></span>**1.1 Description de l'appareil**

Le monoculaire à imagerie thermique HIKMICRO THUNDER ZOOM 2.0, doté de deux champs de vision sélectionnable, répond à différents besoins d'observation. La sensibilité thermique très élevée assure une reconnaissance parfaite des détails, même dans les conditions météorologiques les plus difficiles, lorsque l'objet et l'arrière-plan présentent une différence de température minimale. Grâce à sa longue durée de fonctionnement, le monoculaire est principalement utilisé dans des scénarios tels que la chasse.

# <span id="page-4-2"></span>**1.2 Fonction principale**

#### **Deux champs de vision interchangeables**

Les deux champs de vision répondent aux différents besoins d'observation. Tournez la bague de changement de champ de vision pour changer de champ de vision.

#### **Ré glage de la luminosité et de la tonalité**

Réglez la luminosité et la tonalité comme vous le désirez.

#### **Suivi de point chaud**

L'appareil peut mesurer la température la plus élevée d'une scène et marquer sa position. Cette fonction varie en fonction des diffé rents modè les de camé ras.

#### **Zoom numérique large**

Le zoom numérique jusqu'à x 8 permet une meilleure mise au point sur les petites cibles situées à une distance éloignée.

#### **Mise à zé ro**

Le réticule vous aide à viser la cible rapidement et avec précision. Selon les conditions, sé lectionnez une mise à zéro unique ou une mise à zéro séparée[.](#page-22-0) Voir *Mise à zéro*.

#### Audio et enregistrement activé par la gâchette

Appuyez sur la gâchette pour activer l'enregistrement audio.

#### **Connexion à l'application**

L'appareil permet de prendre des instantanés, d'enregistrer des vidéos, d'exporter des fichiers, de configurer des paramètres et de mettre à jour le micrologiciel à l'aide de l'application HIKMICRO Sight une fois connecté à votre téléphone connecté par le biais d'un point d'accès.

# <span id="page-4-3"></span>**1.3 Apparence**

L'apparence du monoculaire à imagerie thermique peut varier. Veuillez vous référer au produit réel.

# <span id="page-5-0"></span>**1.3.1 Composant**

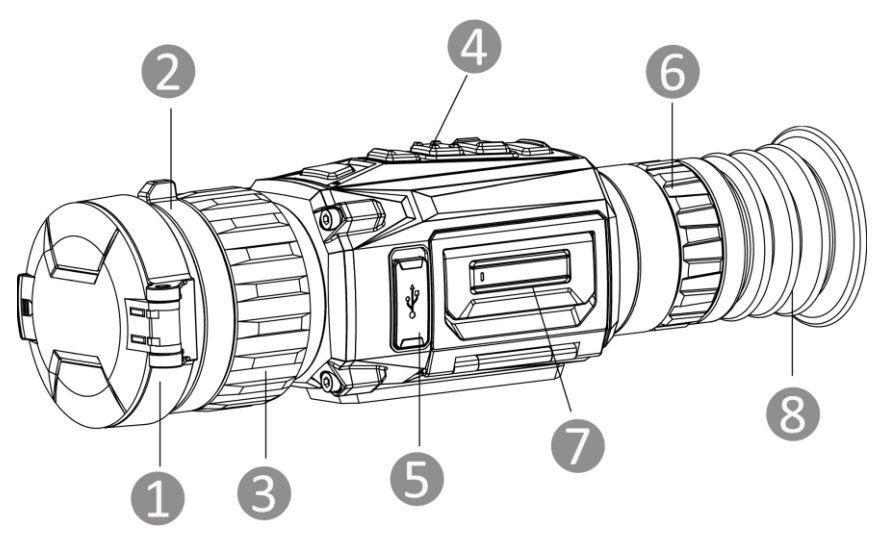

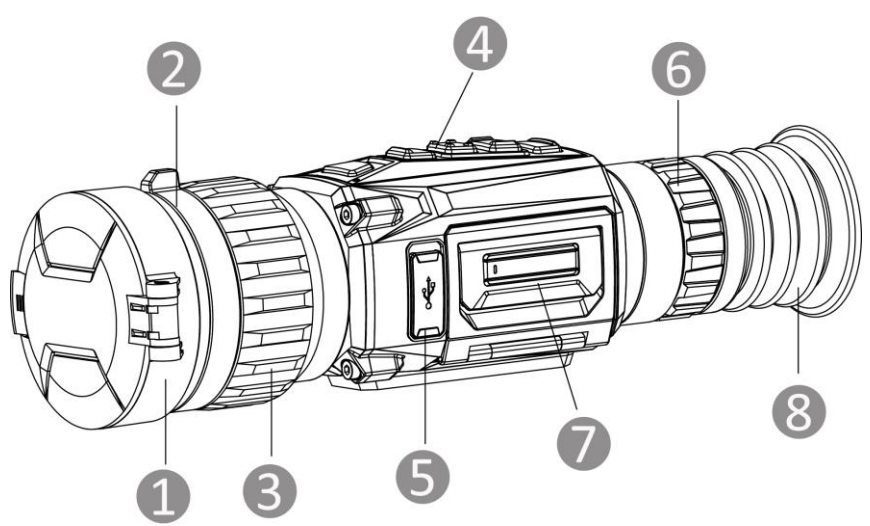

Figure 1-1 Apparence

Tableau 1-1 Description de l'apparence

| $N^{\circ}$ | Composant                                    | Fonction                                                                                                    |
|-------------|----------------------------------------------|----------------------------------------------------------------------------------------------------|
|             | Cache d'objectif                             | Protège l'objectif.                                                                                                    |
|             | Bague de<br>changement de<br>champ de vision | Permet de changer le champ de vision de<br>l'appareil.                                                                        |
| 3           | Baque de mise au<br>point                    | Ajustez la mise au point pour obtenir des cibles<br>nettes.                                                                   |
|             | <b>Touches</b>                               | Permet de régler les fonctions et les paramètres.                                                                             |
| 5           | Interface de type C                          | Permet de connecter l'appareil à l'alimentation<br>électrique ou de transmettre des données à l'aide<br>d'un câble de type C. |

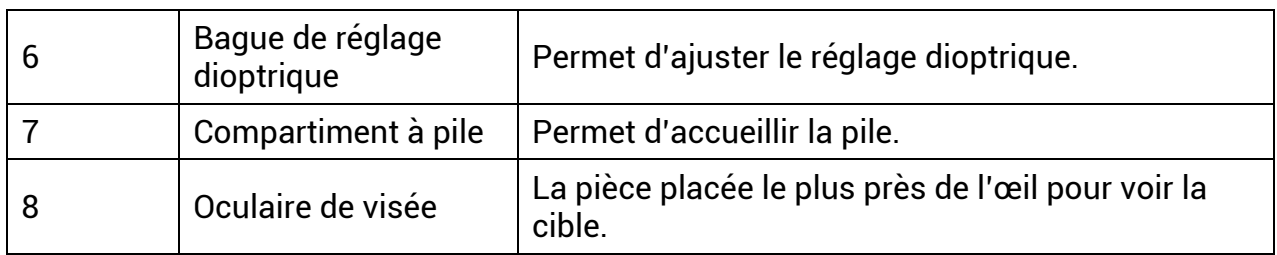

# <span id="page-6-0"></span>**1.3.2 Description des boutons**

Les fonctions des boutons de l'appareil sont présentées dans le tableau ci-dessous.

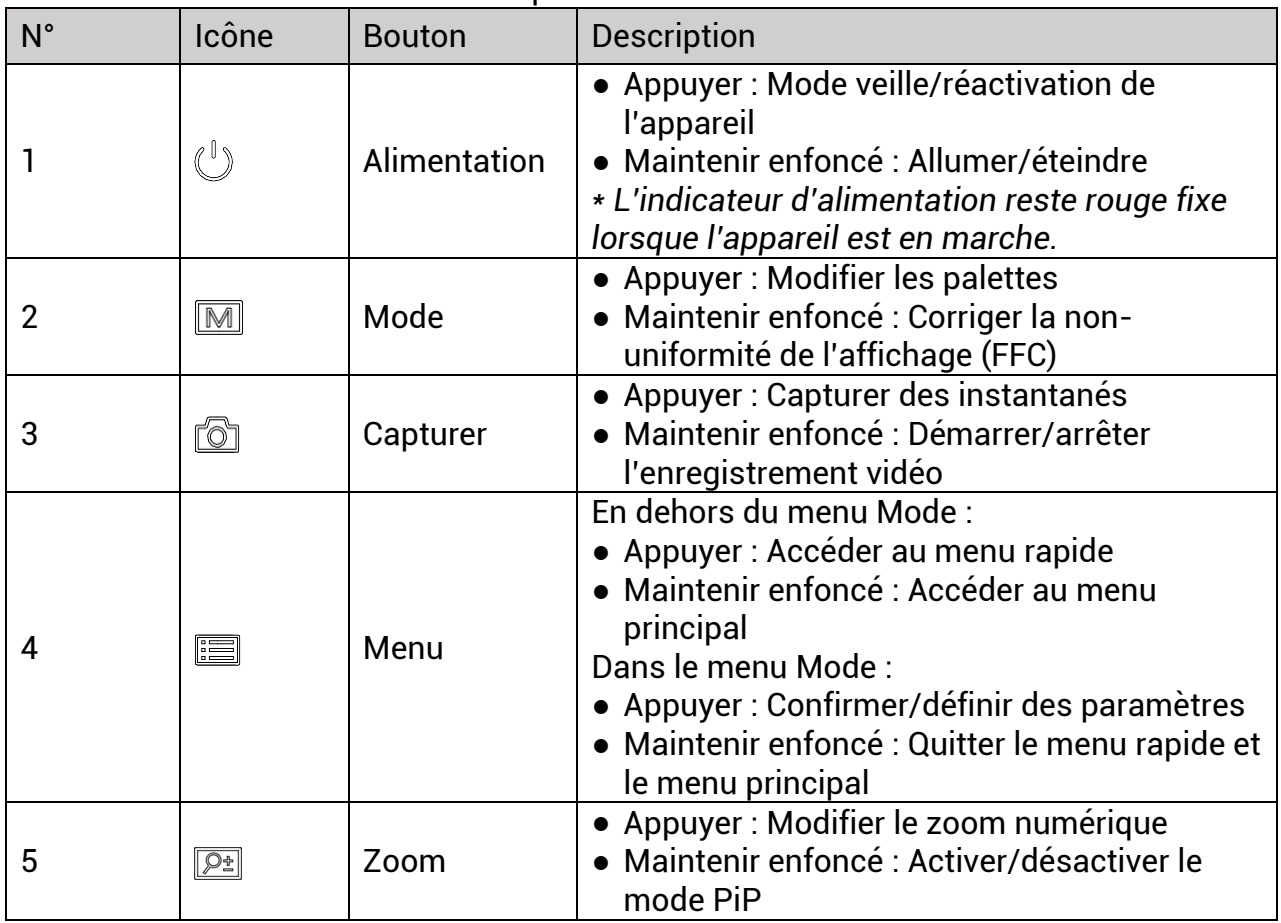

Tableau 1-2 Description des boutons et de l'interface

# **Chapitre 2 Pré paration**

# <span id="page-7-1"></span><span id="page-7-0"></span>**2.1 Connexion par câble**

Pour mettre l'appareil sous tension, connectez un câble de type C entre l'appareil et l'adaptateur secteur. Vous pouvez également raccorder l'appareil à un ordinateur pour exporter les fichiers.

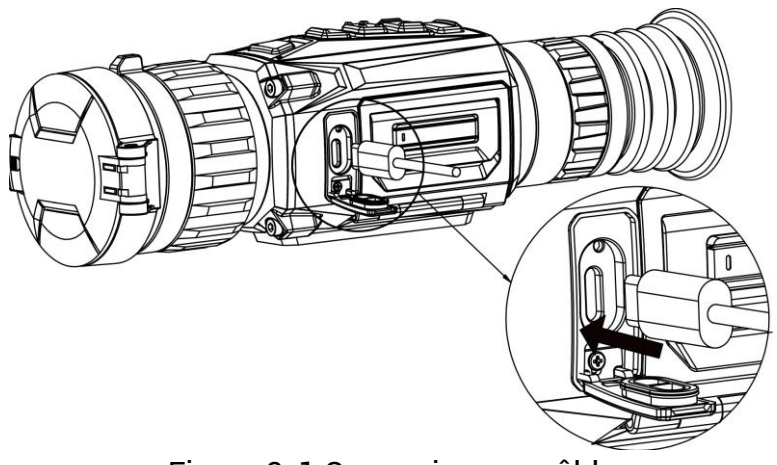

Figure 2-1 Connexion par câble

# <span id="page-7-2"></span>**2.2 Installation de la pile**

# <span id="page-7-3"></span>**2.2.1 Instructions concernant la pile et les batteries**

- L'appareil prend en charge une pile au lithium-ion amovible. La tension de charge limitée de la batterie est de 4,2 V. La capacité de la batterie est de 3,6 V/4,4 A h (15,84 W h).
- Chargez la batterie pendant plus de 4 heures avant la première utilisation.
- Veuillez acheter les batteries recommandé es par le fabricant si né cessaire.
- Retirez la batterie si l'appareil n'est pas utilisé pendant une longue période.

# <span id="page-7-4"></span>**2.2.2 Changer la batterie**

Retire puis insérez la batterie dans le compartiment de la batterie.

#### **Avant de commencer**

Assurez-vous que l'appareil est éteint avant de retirer la batterie.

#### **Procé dure**

1. Soulevez la poignée du couvercle du compartiment de la batterie et tirez le couvercle vers l'extérieur.

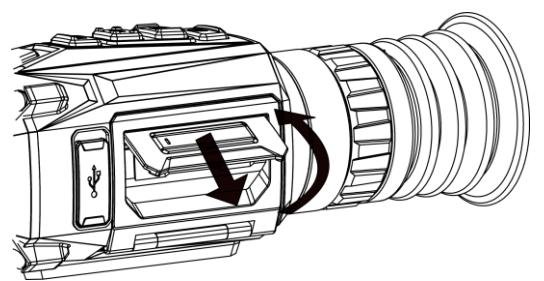

Figure 2-2 Retrait du couvercle du compartiment de la batterie

2. Poussez le loquet de la batterie sur le côté (comme indiqué par la flèche), puis retirez la batterie.

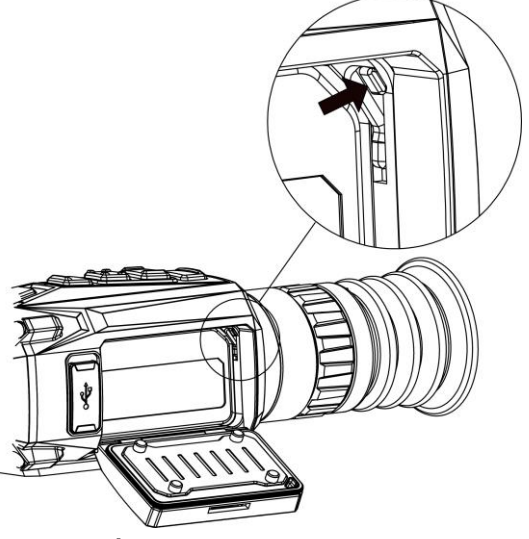

Figure 2-3 Déverrouiller le loquet de la batterie

3. Insérez la pile dans le compartiment à pile. Le loquet verrouille la pile en place lorsqu'elle est complètement insérée.

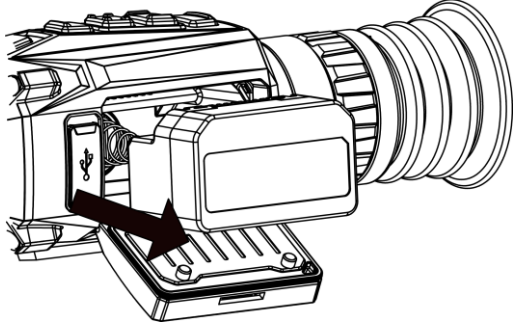

Figure 2-4 Insérer la batterie

4. Poussez le couvercle du compartiment de la batterie jusqu'à ce qu'il s'enclenche en position verrouillée.

# <span id="page-8-0"></span>**2.3 Installation sur le rail**

#### **Avant de commencer**

- Mettez d'abord l'appareil hors tension.
- Utilisez un chiffon non pelucheux pour nettoyer la base de l'appareil et le rail.

● Le rail n'est pas inclus dans l'emballage. Il doit être acheté séparément.

### **Procé dure**

- 1. Alignez les trous d'installation sur l'appareil et le rail.
- 2. Insérez les vis et serrez-les.

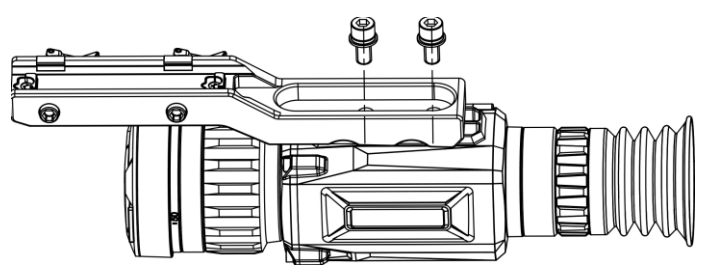

Figure 2-5 Insertion des vis

3. Serrez les vis pour fixer le rail sur l'appareil.

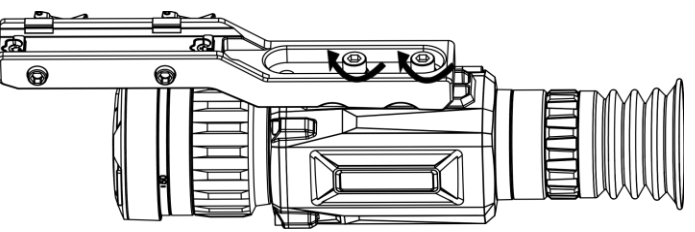

Figure 2-6 Fixation de l'appareil

# <span id="page-9-0"></span>**2.4 Allumer/é teindre**

## **Allumer**

Une fois la batterie suffisamment chargée, appuyez sur  $\cup$  pour allumer l'appareil.

## **É teindre**

Une fois l'appareil allumé, maintenez la touche  $\Diamond$  enfoncée pour éteindre l'appareil.

## **Remarque**

- Un compte à rebours s'affiche lorsque vous éteignez l'appareil. Appuyez sur n'importe quelle touche pour interrompre le compte à rebours et annulez l'arrêt.
- L'arrêt automatique en cas de batteries épuisées ne peut pas être annulé.

## **Arrêt automatique**

Définissez l'heure de mise hors tension automatique de votre appareil pour que l'appareil s'éteigne automatiquement à l'heure définie.

## **Procé dure**

- 1. Maintenez la touche  $\equiv$  enfoncée pour afficher le menu principal.
- 2. Accédez à  $\langle \circ \rangle$  **Paramètres généraux**, puis sélectionnez (<sup>1</sup>).
- 3. Appuyez sur  $\circled{2}$  ou  $\circled{P^*}$  pour sélectionner le délai avant arrêt automatique souhaité.
- 4. Maintenez la touche  $\equiv$  enfoncée pour enregistrer et sortir du menu.

## **Remarque**

- Dès que l'alerte de batterie faible apparaît, rechargez les batteries.
- La mise hors tension automatique ne prend effet que lorsque l'appareil passe en mode veille et si l'appareil n'est pas connecté à l'application HIKMICRO Sight en même temps.
- Le compte à rebours de mise hors tension automatique recommence quand l'appareil repasse en mode veille ou s'il est redémarré.

# <span id="page-10-0"></span>**2.5 Description du menu**

# <span id="page-10-1"></span>**2.5.1 Menu principal**

Une fois l'appareil allumé, maintenez la touche el enfoncée pour accéder ou sortir du menu principal.

- Appuyez sur la touche  $\circled{1}$  pour un déplacement vers le haut.
- Appuyez sur la touche  $\boxed{\mathcal{P}_{\pm}}$  pour un déplacement vers le bas.
- Appuyez sur  $\equiv$  pour confirmer.

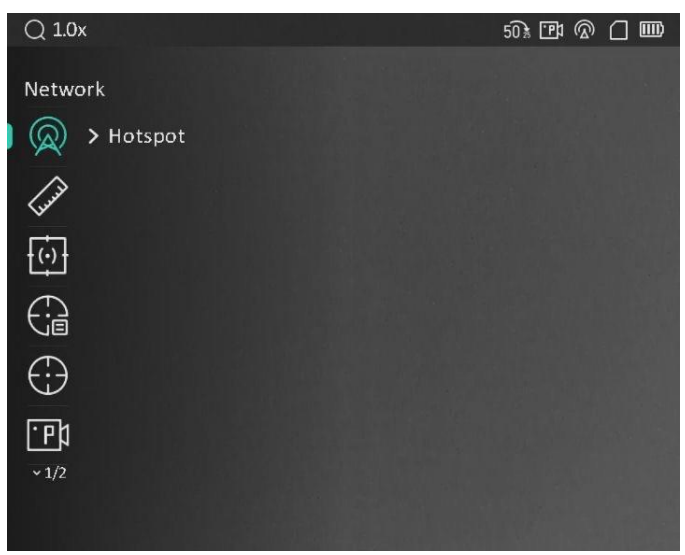

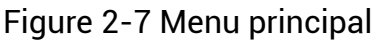

## **Remarque**

L'image ci-dessus est fournie à titre de référence uniquement. L'interface réelle peut varier d'une version à l'autre du logiciel.

# <span id="page-11-0"></span>**2.5.2 Menu rapide**

Depuis l'interface de vue en direct, appuyez sur  $\equiv$  pour afficher le menu rapide. Il est possible de ré gler les paramè tres tels que la **luminosité** et le **contraste** dans le menu rapide.

## **Remarque**

Cette fonction varie en fonction des différents modèles de caméras.

# <span id="page-11-1"></span>**2.6 Connexion à l'application**

Connectez l'appareil à l'application HIKMICRO Sight à l'aide du point d'accès. Vous pourrez ensuite prendre des photos, enregistrer des vidéos ou configurer les paramètres à partir de votre téléphone.

## **Procé dure**

1. Recherchez l'application HIKMICRO Sight dans l'App Store (système iOS) ou sur Google Play™ (système Android) ou scannez le code QR pour la télécharger et l'installer.

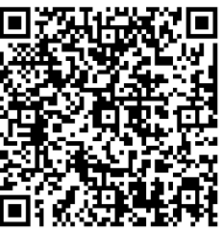

Android iOS

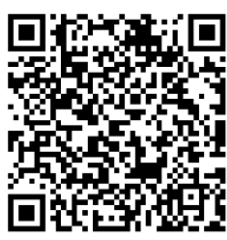

- 2. Maintenez la touche  $\equiv$  enfoncée pour afficher le menu de l'appareil.
- 3. Appuyez sur  $\circled{2}$  ou  $\circled{2}$  pour sélectionner  $\circled{2}$ , puis sur  $\circled{=}$  pour activer le point d'accès.
- 4. Activez le réseau local sans fil de votre téléphone et connectez-le au point d'accès.
	- Nom du point d'accès : HIKMICRO\_N° de sé rie
	- Mot de passe du point d'accès : N° de sé rie
- 5. Ouvrez l'application et connectez votre téléphone à l'appareil. Vous pouvez afficher l'interface de l'appareil sur votre téléphone.

## **Remarque**

- L'appareil ne se connectera pas à l'application si vous saisissez plusieurs fois un mot de passe incorrect. Reportez-vous au paragraphe *[Restaurer l'appareil](#page-34-2)* pour réinitialiser l'appareil et vous connecter à nouveau à l'application.
- Vous devez activer l'appareil à la première utilisation. Vous devez modifier le mot de passe par défaut après l'activation.

# <span id="page-12-0"></span>**2.7 É tat du micrologiciel**

# <span id="page-12-1"></span>**2.7.1 Contrôle de l'état du micrologiciel**

## **Procé dure**

- 1. Lancez HIKMICRO Sight et connectez votre appareil à l'application.
- 2. Vérifiez si l'interface de gestion de l'appareil affiche une invite de mise à niveau. Si aucune invite de mise à niveau ne s'affiche, alors vous avez la dernière version du micrologiciel. Sinon, le micrologiciel n'est pas à jour.

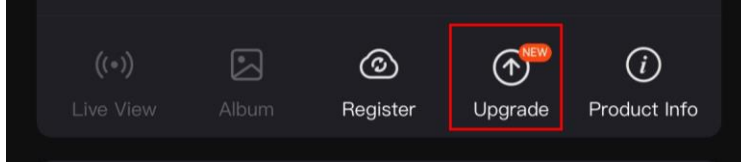

Figure 2-8 Contrôle de l'état du micrologiciel

3. (Facultatif) Si le micrologiciel n'est pas à jour, effectuez la mise à niveau de l'appareil. Voir *[Mise à niveau de l'appareil](#page-12-2)*.

# <span id="page-12-2"></span>**2.7.2 Mise à niveau de l'appareil**

## **Mise à niveau de l'appareil à l'aide de HIKMICRO Sight**

## **Avant de commencer**

Installez HIKMICRO Sight sur votre téléphone, puis connectez votre appareil à l'application.

## **Procé dure**

- 1. Appuyez sur l'invite de mise à niveau pour accéder à l'interface de mise à niveau du micrologiciel.
- 2. Appuyez sur **Mettre à niveau** pour dé marrer la mise à niveau.

## **Remarque**

L'opération de mise à niveau peut varier en raison des mises à jour de l'application. Veuillez vous reporter à la version réelle de l'application à titre de référence.

## **Mise à niveau de l'appareil à l'aide d'un ordinateur**

## **Avant de commencer**

Veuillez d'abord vous procurer le package de mise à niveau.

## **Procé dure**

- 1. Connectez l'appareil à votre ordinateur à l'aide d'un câble, puis allumez l'appareil.
- 2. Ouvrez le lecteur détecté, puis copiez le fichier de mise à niveau et collez-le dans le répertoire racine de l'appareil.
- 3. Maintenez la touche  $\Diamond$  enfoncée pour redémarrer l'appareil ; il se met automatiquement à niveau. Le processus de mise à niveau sera affiché dans l'interface principale.

## **Remarque**

Lors de la mise à niveau, assurez-vous que l'appareil est connecté à votre ordinateur. Sinon, vous risquez que la mise à niveau é choue inutilement, e corrompe le microprogramme, etc.

# <span id="page-13-0"></span>**2.8 Mise à zé ro**

Il est possible d'activer le réticule pour visualiser la position de la cible. Les fonctions telles que **Figer** et le **Zoom** permettent de ré gler le ré ticule avec plus de pré cision. Reportez-vous à *Mise à zéro* pour des instructions détaillées.

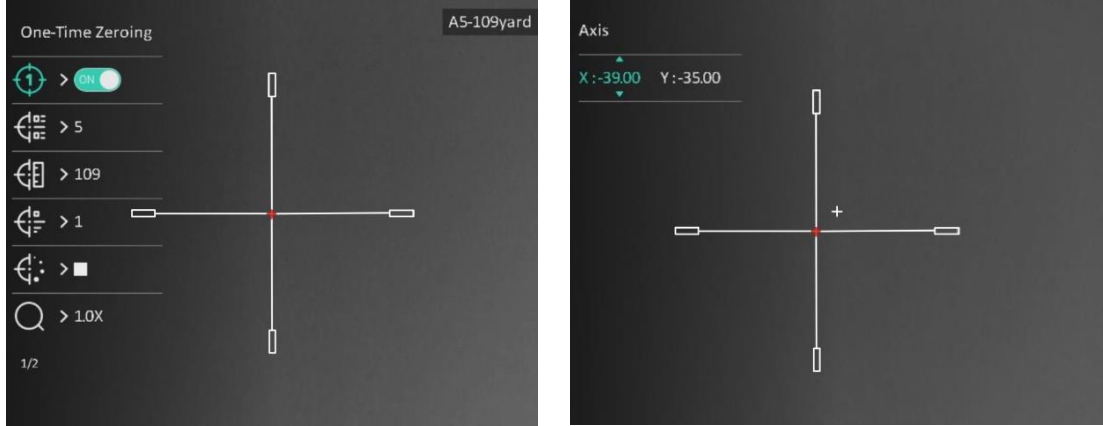

Figure 2-9 Mise à zéro

# **Chapitre 3 Paramètres d'image**

# <span id="page-14-1"></span><span id="page-14-0"></span>**3.1 Ré glage du dioptre**

## **Procé dure**

- 1. Mettez l'appareil en marche.
- 2. Saisissez l'appareil et veillez à poser vos yeux sur les oculaires.
- 3. Tournez la bague de réglage de dioptrie jusqu'à ce que le texte ou l'image de l'OSD devienne clair.

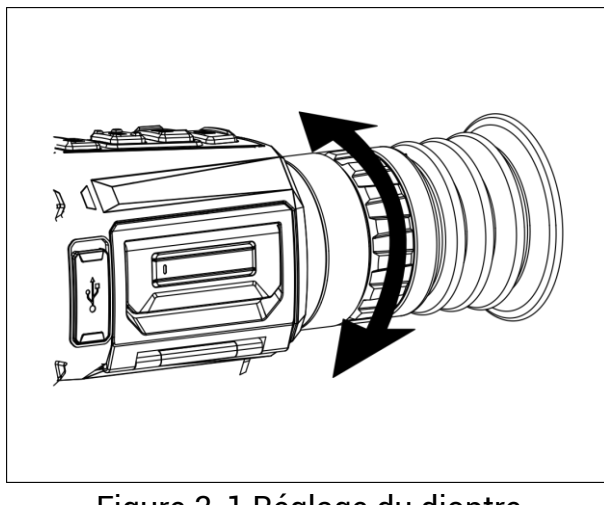

Figure 3-1 Réglage du dioptre

## **Remarque**

Lors du réglage du dioptre, NE touchez PAS la surface de l'objectif pour éviter de le salir.

# <span id="page-14-2"></span>**3.2 Ré glage de la mise au point**

## **Procé dure**

- 1. Mettez l'appareil en marche.
- 2. Ouvrez le cache d'objectif.
- 3. Saisissez l'appareil et veillez à poser vos yeux sur les oculaires.
- 4. Tournez la bague/molette de mise au point jusqu'à ce que vous obteniez une image claire.

## **Remarque**

Pendant la mise au point, ne touchez pas la surface de l'objectif pour ne pas souiller l'objectif.

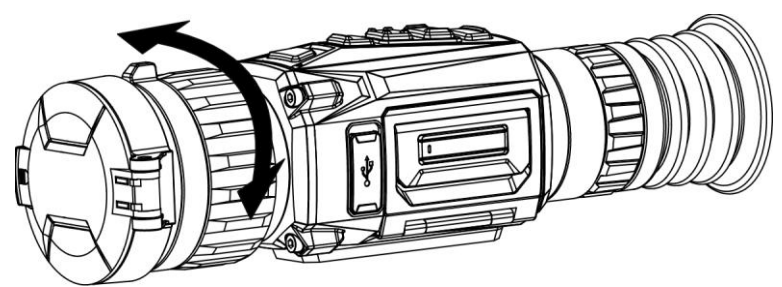

Figure 3-2 Réglage de la mise au point

# <span id="page-15-0"></span>**3.3 Changer de champ de vision**

Tournez la bague de changement de champ de vision pour changer de champ de vision de l'objectif. Une icône telle que  $2\sqrt{3}$  s'affiche dans la barre d'état pour indiquer la

distance focale de l'objectif. Par exemple,  $2\overline{5}$  indique que la distance focale actuelle est de 25 mm pour le grand FoV.

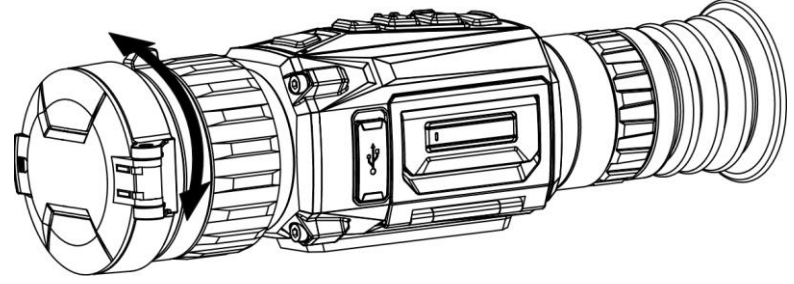

Figure 3-3 Changer de champ de vision

# <span id="page-15-1"></span>**3.4 Ré gler la luminosité**

Réglez la luminosité de l'affichage de l'écran.

## **Procé dure**

- 1. Depuis l'interface de vue en direct, appuyez sur  $\equiv$  pour afficher le menu rapide.
- 2. Sélectionnez  $\left|\mathbb{Q}\right|$ , puis appuyez sur  $\mathbb{E}$  pour confirmer.
- 3. Appuyez sur  $\circled{2}$  ou  $\circled{P^*}$  pour régler la luminosité de l'affichage.
- <span id="page-15-2"></span>4. Maintenez la touche  $\equiv$  enfoncée pour enregistrer les paramètres et sortir du menu.

# **3.5 Ajuster le contraste**

#### **Procé dure**

- 1. Depuis l'interface de vue en direct, appuyez sur  $\equiv$  pour afficher le menu rapide.
- 2. Sélectionnez  $\overline{\mathbb{B}}$ , puis appuyez sur  $\overline{\mathbb{B}}$  pour confirmer.
- 3. Appuyez sur **ou peut** pour régler le contraste.
- 4. Maintenez la touche  $\equiv$  enfoncée pour sortir et enregistrer les paramètres.

# <span id="page-16-0"></span>**3.6 Ré glage des nuances**

### **Procé dure**

1. Dans le menu principal, sélectionnez  $\bigoplus$ , puis appuyez sur  $\mathbb{E}$  pour confirmer.

2. Appuyez sur  $\circled{2}$  ou  $\circled{P^*}$  pour sélectionner une nuance. Sélectionnez une option entre **Chaud** et **Froid**.

3. Maintenez la touche  $\equiv$  enfoncée pour sortir et enregistrer les paramètres.

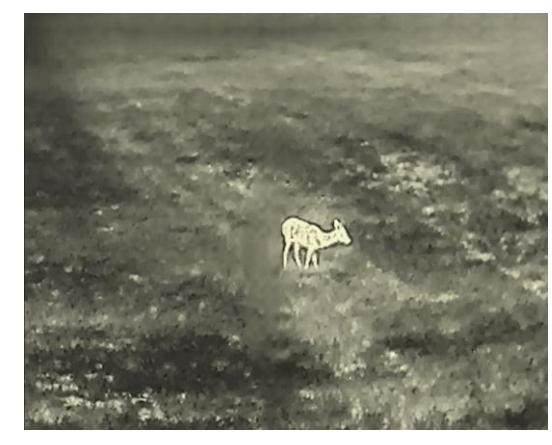

**Chaud Froide**

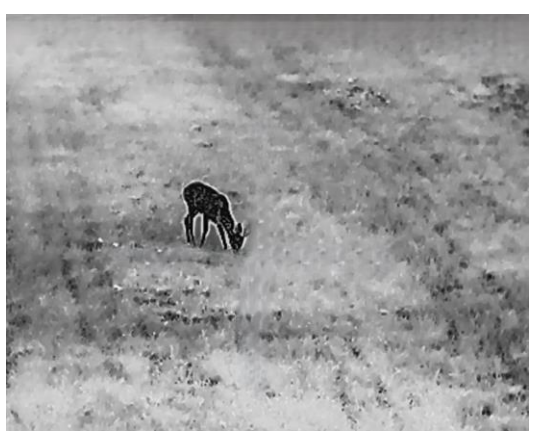

# <span id="page-16-1"></span>**3.7 Ré glage de la netteté**

#### **Procé dure**

- 1. Dans le menu principal, sélectionnez  $\triangle$ , puis appuyez sur  $\equiv$  pour confirmer.
- 2. Appuyez sur  $\circled{2}$  ou  $\circled{P}_{\cdot}$  pour régler le contraste.
- 3. Maintenez la touche  $\equiv$  enfoncée pour sortir et enregistrer les paramètres.

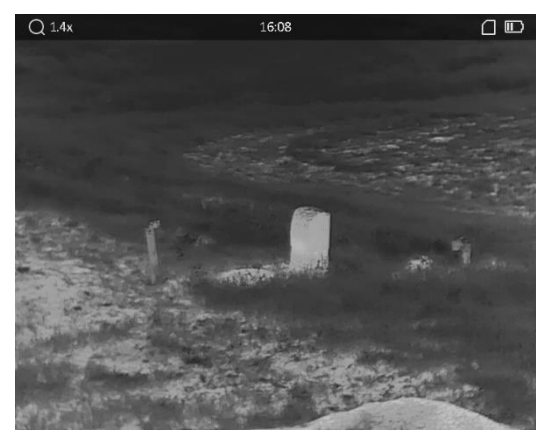

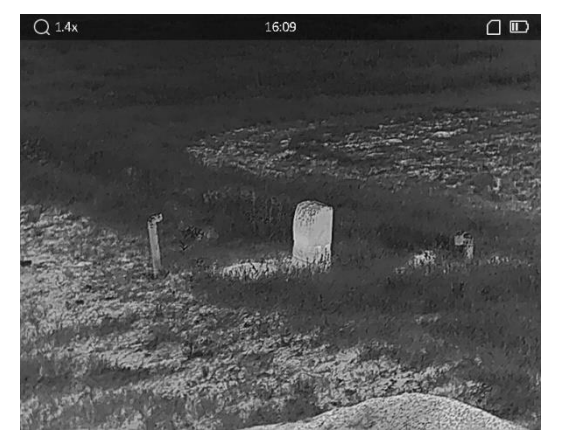

**Netteté 1 Netteté 5**

# <span id="page-17-0"></span>**3.8 Sé lection du mode scè ne**

Vous pouvez sélectionner la scène appropriée en fonction de la scène d'utilisation réelle pour améliorer l'effet d'affichage.

#### **Procé dure**

- 1. Maintenez la touche **et un foncée** pour accéder au menu principal.
- 2. Sélectionnez  $\sum$ , puis appuyez sur **i** pour confirmer.
- 3. Appuyez sur  $\boxed{\circledcirc}$  ou  $\boxed{\circledcirc}$  pour changer de mode scène.
	- **Dé tection** : l'option se réfère au mode détection qui est recommandé pour une scène normale.
	- **Jungle** : l'option se réfère au mode jungle qui est recommandé pour la chasse.
- <span id="page-17-1"></span>4. Maintenez la touche  $\equiv$  enfoncée pour enregistrer les paramètres et sortir du menu.

# **3.9 Dé finir les palettes**

Sélectionnez une palette parmi les différentes options pour afficher une scène identique avec différents effets. Appuyez sur  $\mathbb{M}$  dans l'interface de vue en direct pour changer de palette.

#### **Blanc chaud**

Les éléments chauds sont représentés sur l'affichage par des couleurs claires. Plus la température est élevée, plus les couleurs sont lumineuses.

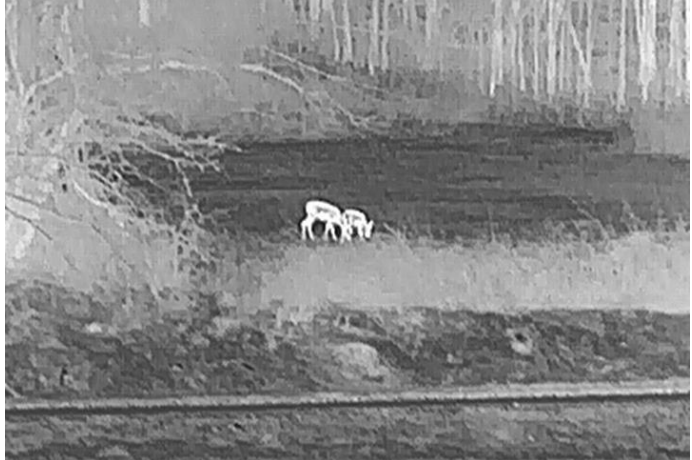

#### **Noir chaud**

Les éléments chauds sont représentés sur l'affichage par des couleurs sombres. Plus la température est élevée, plus les couleurs sont sombres.

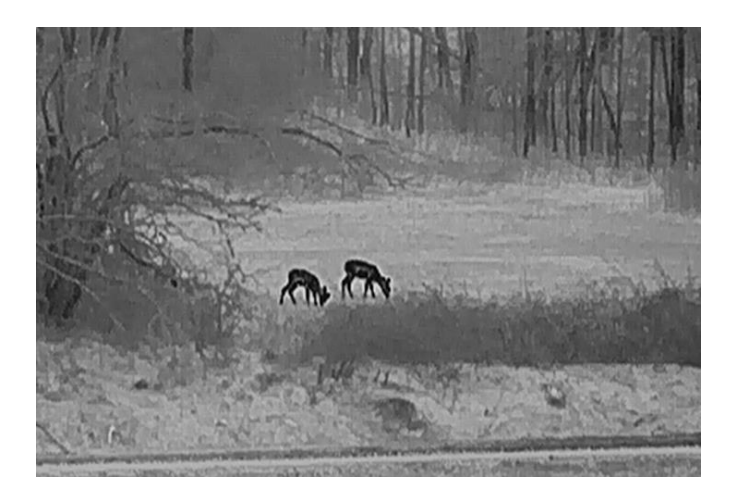

#### **Rouge chaud**

Les éléments chauds sont représentés sur l'affichage par des couleurs rouges. Plus la température est élevée, plus les couleurs sont rouges.

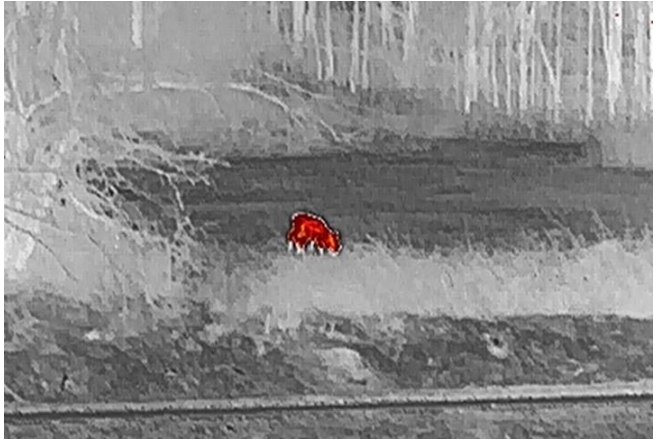

#### **Fusion**

Selon les niveaux de température élevée ou basse, l'image est colorée en blanc, jaune, rouge, de rose à violet.

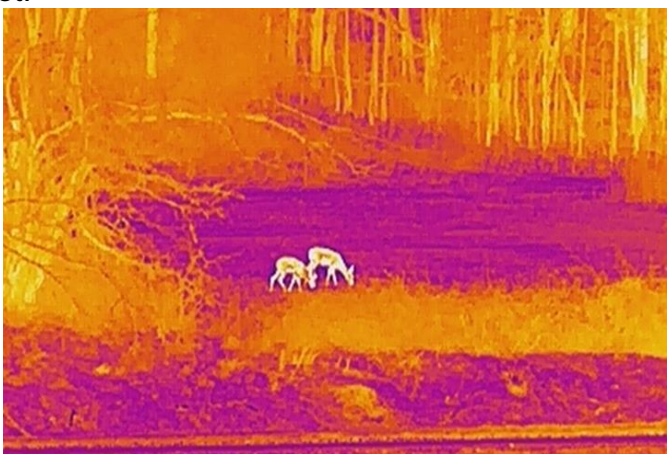

# <span id="page-19-0"></span>**3.10 Correction de pixel dé fectueux**

L'appareil est en mesure de corriger les pixels défectueux de l'écran qui ne donnent pas les résultats escomptés.

#### **Procé dure**

- 1. Maintenez la touche  $\equiv$  enfoncée pour afficher le menu principal.
- 2. Sélectionnez  $\frac{2}{\sqrt{2}}$  **Paramètres des fonctions**, puis appuyez sur **pour accéder** au sous-menu.
- 3. Sélectionnez  $\overline{p}$ , puis appuyez sur  $\overline{p}$  pour accéder à l'interface de réglage de pixel dé fectueux (CPD).
- 4. Appuyez sur **pour sélectionner l'axe X** ou l'axe Y, puis appuyez sur  $\circled{2}$  ou sur  $\circled{2}$ pour régler les coordonnées jusqu'à ce que le curseur atteigne le pixel défectueux. Si vous sélectionnez axe X, le curseur se déplace de gauche à droite. Si vous sélectionnez axe Y, le curseur se déplace de haut en bas.
- 5. Appuyez deux fois sur  $\equiv$  pour corriger le pixel défectueux.
- 6. Maintenez la touche  $\equiv$  enfoncée pour enregistrer et sortir du menu.

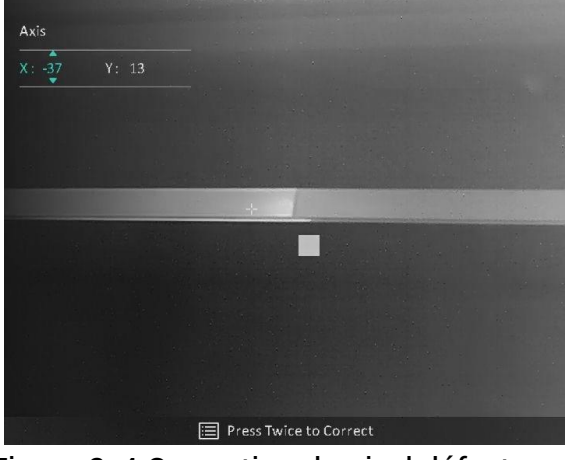

Figure 3-4 Correction de pixel défectueux

## **Remarque**

Si le pixel défectueux empêche l'affichage à l'écran d'apparaître correctement, l'affichage à l'écran sera automatiquement mis en miroir comme illustré sur les figures ci-dessous.

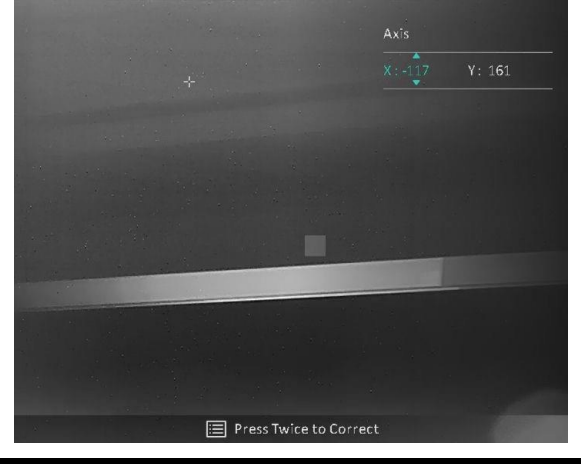

# <span id="page-20-0"></span>**3.11 Correction de champ plat**

La fonction de correction de l'image permet de corriger un affichage non uniforme.

#### **Procé dure**

- 1. Maintenez la touche  $\equiv$  enfoncée pour afficher le menu principal.
- 2. Accédez à **Paramètres des fonctions**, puis sélectionnez **EX** Étalonnage de

#### **l'image**.

- 3. Appuyez sur  $\sqrt{2}$  ou  $\sqrt{2}$  pour changer de mode FFC, puis appuyez sur  $\equiv$  pour confirmer.
	- **Manuel** : Maintenez **M** enfoncé dans la vue en direct pour corriger la nonuniformité de l'affichage.
	- **Automatique** : L'appareil exécute automatiquement la fonction FFC selon les horaires définis au moment de la mise en marche de la caméra.
	- **Externe** : Fermez le cache d'objectif, puis maintenez  $\mathbb{M}$  enfoncé dans la vue en direct pour corriger la non-uniformité de l'affichage.
- 4. Maintenez  $\equiv$  enfoncé pour enregistrer les réglages et quitter.

# **Remarque**

- Vous entendrez un clic et l'image se figera pendant une seconde lorsque l'appareil effectuera la correction de champ plat (FFC).
- $\bullet$  Vous pouvez également maintenir  $\mathbb{M}$  pour effectuer la correction de champ plat en mode automatique.

# <span id="page-20-1"></span>**3.12 Ré glage du mode Image incrusté e**

#### **Procé dure**

- 1. Dans l'interface de la vue en direct, appuyez sur  $\boxed{\mathbb{P}^*}$  pour activer **PiP** (incrustation d'image).
	- Lorsque le réticule est activé, l'affichage PiP présente les détails du réticule.
	- Lorsque le réticule est désactivé, l'affichage PiP présente les détails de la partie centrale.
- 2. Maintenez  $\boxed{2^*}$  pour désactiver cette fonction.

## **Remarque**

Lorsque le zoom numérique est activé, seul l'affichage PiP subit le zoom. Les facteurs du zoom numérique de la vue PiP disponibles sont x 2, x 4 et x 8.

# <span id="page-21-0"></span>**3.13 Ajuster le zoom numé rique**

Vous pouvez effectuer un zoom sur l'image à l'aide de cette fonction. Appuyez sur  $\boxed{\mathcal{P}_{\pm}}$  dans l'interface de la vue en direct, la vue en direct bascule entre x 1, x 2, x 4 et x 8.

# **Remarque**

Cette fonction varie en fonction des différents modèles de caméras.

# **Chapitre 4 Mise à zéro**

# <span id="page-22-1"></span><span id="page-22-0"></span>**4.1 Sé lection des profils de mise à zé ro**

Si plusieurs utilisateurs utilisent le même appareil, il est possible de configurer et d'enregistrer les paramètres du réticule pour chaque utilisateur dans leurs profils de mise à zéro respectifs.

#### **Procé dure**

- 1. Dans l'interface de la vue en direct, appuyez sur  $\equiv$  pour afficher le menu principal.
- 2. Sélectionnez  $\left(\frac{1}{n}\right)$ , puis appuyez sur  $\mathbb{E}$  pour confirmer.
- 3. Appuyez sur  $\circled{2}$  ou  $\circled{P^{\pm}}$  pour sélectionner un profil de mise à zéro.
- 4. Maintenez la touche  $\equiv$  enfoncée pour enregistrer et sortir du menu.

#### **Ré sultat**

Les informations sur le réticule s'affichent dans la partie supérieure droite de l'image. Par exemple, « A5-109 yards » signifie que vous utilisez le réticule n° 5 du profil de mise à zéro A et que la distance définie est de 109 yards.

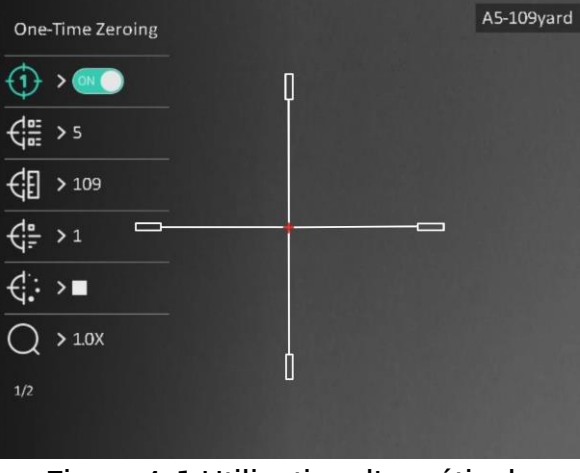

Figure 4-1 Utilisation d'un réticule

## **Remarque**

Vous avez à disposition 5 profils de mise à zéro au total et vous pouvez configurer jusqu'à 5 réticules pour chaque profil de mise à zéro.

# <span id="page-23-0"></span>**4.2 Ré glage du type de ré ticule**

Sélectionnez le type et la couleur de votre réticule pour différents environnements.

#### **Avant de commencer**

Sélectionne un numéro de profil de mise à zéro.

#### **Procé dure**

- 1. À partir de l'interface de mise à zéro, appuyez sur  $\Box$  ou  $\Box$  pour sélectionner  $\Box$ 
	- ou  $\leftarrow$  , puis appuyez sur **pour confirmer.**
- 2. Appuyez sur  $\circled{2}$  ou  $\circled{P^*}$  pour changer le type ou la couleur de votre réticule, puis appuyez sur **et le** pour confirmer. Il est possible de définir 10 types de réticules et de choisir la couleur du ré ticule parmi **Noir**, **Blanc**, **Vert** et **Rouge**.
- 3. Maintenez la touche  $\equiv$  enfoncée pour enregistrer les réglages en suivant les instructions indiquées dans le message.

## **Remarque**

En mode noir chaud ou blanc chaud, si vous dé finissez la couleur du ré ticule sur blanc ou noir, la couleur du ré ticule est automatiquement inversé e pour mieux viser la cible.

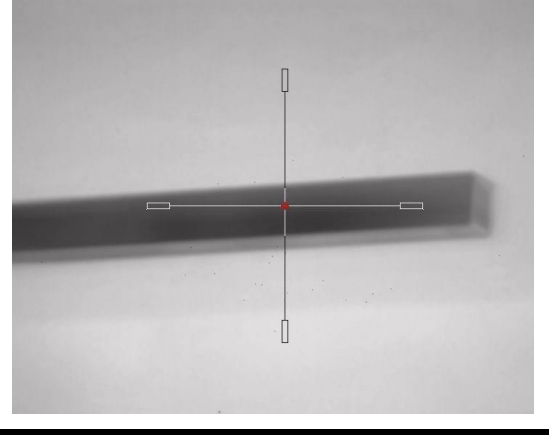

6. Appuyez sur **et pour sortir de l'interface selon les instructions indiquées dans le** message.

- **OK :** Enregistrer le paramètre et sortir de l'interface.
- **ANNULER :** Sortir de l'interface, mais ne pas enregistrer les paramè tres.

# <span id="page-23-1"></span>**4.3 Correction du ré ticule**

La correction de réticule vous permet de viser la cible avec une grande précision en marquant le décalage entre le grand réticule et le petit réticule. Les fonctions telles que **Figer** et **Zoom** aident à ajuster le réticule plus précisément.

## **Remarque**

- $\bullet$   $\bullet$  of  $\bullet$  indique une mise à zéro séparée. Vous devez mettre à zéro respectivement le grand FoV et le FoV étroit.
- ON (e) indique une mise à zéro unique. Vous devez uniquement mettre à zéro le FoV étroit. L'appareil effectue automatiquement une mise à zéro du grand FoV.

#### **Avant de commencer**

Sélectionnez d'abord un profil de mise à zéro.

#### **Procé dure**

- 1. À partir du menu principal, appuyez sur  $\Box$  ou  $\Box$  pour sélectionner  $\Box$ , puis appuyez sur **et als** pour accéder à l'interface de mise à zéro.
- 2. Sélectionnez un numéro de profil de mise à zéro pour définir 5 réticules.
	- a) Appuyez sur  $\circled{2}$  ou  $\circled{2}$  pour sélectionner  $\circled{1}$  puis appuyez sur  $\circled{=}$  pour confirmer.
	- b) Appuyez sur  $\boxed{\circledcirc}$  ou  $\boxed{\circledcirc}$  pour sélectionner un numéro de profil de mise à zéro pour effectuer la correction.
	- c) Appuyez à nouveau sur  $\equiv$  pour confirmer.
- 3. Sélectionnez un mode de mise à zéro. La mise à zéro séparée et la mise à zéro unique sont possibles.
	- Si vous sélectionnez la mise à zéro unique, vous devez d'abord changer le FoV en é troit.
	- Si vous sélectionnez la mise à zéro séparée, vous devez mettre à zéro respectivement le grand FoV et le FoV é troit. Changez de FoV selon les instructions indiquées dans le message.
- 4. Définissez la distance à la cible.
	- a) Appuyez sur  $\circled{2}$  ou  $\circled{2}$  pour sélectionner  $\circled{1}$ , puis appuyez sur  $\circled{1}$  pour confirmer.
	- b) Appuyez sur  $\equiv$  pour changer de chiffre.
	- c) Appuyez sur  $\circled{2}$  ou  $\circled{P^{\pm}}$  pour changer le numéro, puis appuyez sur  $\circled{=}$  pour confirmer.
- 5. Sélectionnez  $\bigcirc$ , puis appuyez sur  $\circled{a}$  ou  $\circled{P^{\pm}}$  pour agrandir l'image jusqu'à ce que la position de la cible soit suffisamment clair.
- 6. Visez la cible et appuyez sur la détente, puis alignez le réticule sur le point d'impact.
	- a) Appuyez sur  $\circled{2}$  ou  $\mathbb{R}$  pour sélectionner  $*$ , appuyez sur  $\circled{=}$  pour figer l'image.
- b) Tournez  $\Box$  pour régler les coordonnées jusqu'à ce que le grand réticule s'aligne sur le point d'impact. Appuyez sur **pour sélectionner l'axe X** ou Y. Si vous sélectionnez l'axe X, le ré ticule se dé place vers la gauche et vers la droite. Si vous sélectionnez l'axe Y, le ré ticule se dé place vers le haut et vers le bas.
- c) Maintenez la touche  $\equiv$  enfoncée pour enregistrer les réglages en suivant les instructions indiquées dans le message.

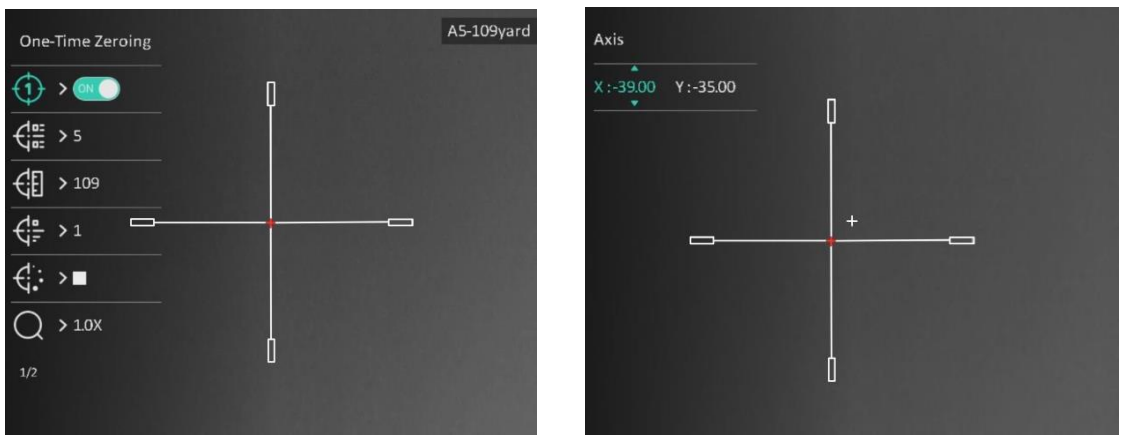

Figure 4-2 Correction du réticule

# **Remarque**

- Quand vous changez de numéro de profil de mise à zéro, un message apparaît sur l'interface. Sélectionnez OK pour enregistrer les paramètres du réticule actuel.
- Lorsque vous activez la fonction de gel dans le ré ticule, vous pouvez ré gler la position du curseur sur une image figée. Cette fonction permet d'éviter le scintillement de l'image.
- 7. Appuyez sur **et les pour passer à l'opération suivante selon les instructions indiquées** dans le message.
	- a) Si vous sé lectionnez la mise à zéro unique, appuyez sur  $\equiv$  pour sortir de l'interface selon les instructions indiquées dans le message.
	- **OK :** Enregistrer les paramètres et sortir de l'interface.
	- **ANNULER :** Sortir de l'interface, mais ne pas enregistrer les paramètres.
	- b) Si vous sé lectionnez la mise à zéro séparée, appuyez sur  $\equiv$  pour passer à l'opération suivante selon les instructions indiquées dans le message.
	- **Enregistrer et mettre à zé ro :** Enregistrez les paramètres et mettez à zéro l'autre FoV.
	- **Enregistrer et sortir :** Enregistrez la mise à zé ro des paramè tres du FoV actuel et sortez de l'interface.
	- **Annuler :** Sortir de l'interface, mais ne pas enregistrer les paramètres.
- 8. Pressez à nouveau la détente pour vérifier que le point de visée s'aligne avec le point d'impact.
- 9. (Facultatif) Répétez les étapes 2 à 8 pour régler la position des autres réticules de ce profil de mise à zéro.

# **Chapitre 5 Mesure de distance**

<span id="page-26-0"></span>L'appareil peut détecter la distance entre la cible et la position d'observation.

#### **Avant de commencer**

Pour bien mesurer la distance, gardez les mains fermes et une position stable. Sinon, la mesure sera moins précise.

#### **Procé dure**

- 1. Maintenez la touche  $\equiv$  enfoncée pour afficher le menu principal.
- 2. Appuyez sur  $\circled{2}$  ou  $\circled{2}$  pour sélectionner  $\circled{3}$ , puis sur  $\circled{=}$  pour accéder à

#### l'interface de mesure.

- 1) Appuyez sur  $\boxed{\mathbb{P}^*}$  pour afficher l'interface de réglage. Appuyez sur  $\boxed{\circledcirc}$  ou  $\boxed{\mathbb{P}^*}$  pour sé lectionner la cible parmi **Cerf, Loup gris, Ours brun** et **Personnaliser**, puis appuyez sur  $\equiv$  pour confirmer.
- 2) Appuyez sur  $\circled{2}$  ou  $\circled{P^*}$  pour changer la valeur et définir la hauteur de la cible.

## **Remarque**

Les hauteurs disponibles varient entre 0,1 m et 9,0 m.

- 3) Maintenez la touche **et un foncée pour enregistrer le paramètre et revenir** à l'interface de mesure.
- 3. Alignez le centre de la marque supérieure sur le bord de la partie supérieure de la cible. Appuyez sur  $\mathbb{E}$ .

Le curseur clignote sur le bord supérieur de la cible.

4. Alignez le centre de la marque inférieure sur le bord inférieur de la cible. Appuyez sur .

#### **Ré sultat**

La partie supérieure droite de l'image affiche le résultat de la mesure de distance et la hauteur de la cible.

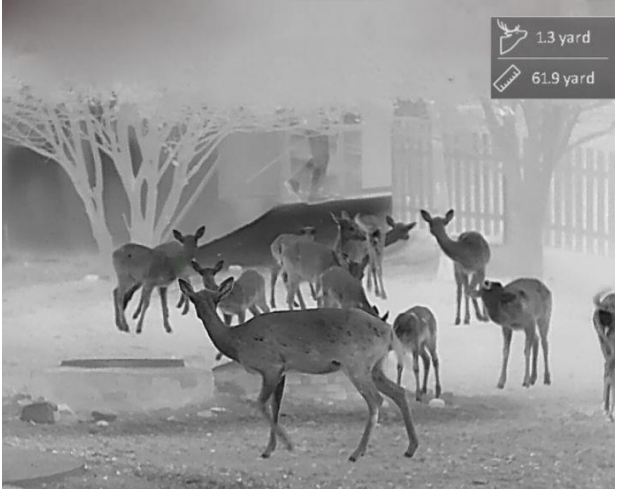

Figure 5-1 Résultat de la mesure

# **Chapitre 6 Paramètres généraux**

<span id="page-27-0"></span>Vous pouvez enregistrer manuellement une vidéo ou prendre une photo lors de l'affichage du direct.

# <span id="page-27-1"></span>**6.1 Régler l'affichage à l'écran**

Choisissez d'afficher ou non les informations à afficher à l'écran sur l'interface de la vue en direct.

## **Procé dure**

- 1. Maintenez la touche  $\equiv$  enfoncée pour afficher le menu principal.
- 2. Accédez à  $\frac{2}{\sqrt{2}}$  **Paramètres des fonctions**, puis sélectionnez  $\frac{15}{10}$ .
- 3. Appuyez d'abord sur **et pour activer l'affichage à l'écran**. Appuyez sur **o** et **P**e pour effectuer une sélection, puis appuyez sur **i** pour afficher ou masquer les informations affichées à l'écran nécessaires.
	- **Date** : Affiche ou masque les informations sur la date.
	- **Heure** : Affiche ou masque les informations sur l'heure.
- <span id="page-27-2"></span>4. Maintenez la touche  $\equiv$  enfoncée pour enregistrer et sortir du menu.

# **6.2 Configuration du logo de marque**

Vous pouvez ajouter un logo de marque sur l'interface de la vue en direct.

#### **Procé dure**

- 1. Maintenez la touche  $\equiv$  enfoncée pour afficher le menu principal.
- 2. Accédez à  $\frac{2}{\sqrt{2}}$  **Paramètres des fonctions**, puis sélectionnez  $\frac{1}{\sqrt{2}}$ .
- 3. Appuyez sur pour activer ou dé sactiver l'affichage du **logo de marque**.
- 4. Maintenez **et enfoncé pour enregistrer les réglages et quitter.**

#### **Ré sultat**

Le logo de marque s'affiche dans le coin inférieur gauche de l'image.

## **Remarque**

Une fois cette fonction activée, le logo de marque s'affiche uniquement sur l'interface de la vue en direct, les photos et les vidéos.

# <span id="page-28-0"></span>**6.3 Pré vention contre les dommages du capteur thermique**

Cette fonction permet de ne pas endommager le dé tecteur du canal thermique. Lorsque vous activez cette fonction, le dispositif de protection se fermera si le niveau de gris du dé tecteur atteint une valeur donnée.

Évitez l'exposition directe au soleil et activez la fonction de protection contre les dommages du capteur thermique.

#### **Procé dure**

1. Maintenez la touche  $\equiv$  enfoncée pour afficher le menu principal.

2. Accédez à **Paramètres des fonctions**, puis sélectionnez (1).

3. Appuyez sur **et pour activer ou désactiver la fonction de prévention de dommages au** dé tecteur thermique.

4. Maintenez la touche  $\equiv$  enfoncée pour enregistrer les paramètres et sortir du menu.

## **Remarque**

Si vous désactivez cette fonction, le dispositif de protection doit être ouvert s'il est fermé.

# <span id="page-28-1"></span>**6.4 Suivi de point chaud**

L'appareil peut détecter le point avec la température la plus élevée d'une scène et marquer sa position sur l'affichage.

#### **Procé dure**

1. Maintenez la touche  $\equiv$  enfoncée pour afficher le menu principal.

2. Appuyez sur  $\circled{2}$  ou  $\circled{P^*}$  pour sélectionner  $\circled{0}$ , puis appuyez sur  $\circled{=}$  pour marquer le point de température maximale.

3. Maintenez la touche  $\equiv$  enfoncée pour enregistrer les paramètres et sortir du menu.

#### **Ré sultat**

Lorsque vous activez cette fonction, l'icône  $\div$  indique le point avec la température la plus élevée. Si la scène change, l'icône se déplacera.

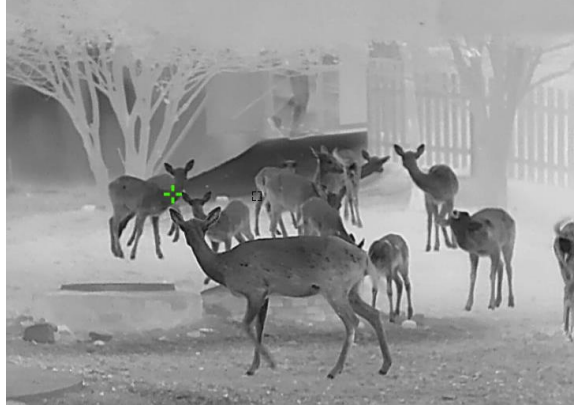

Figure 6-1 Suivi de point chaud

# <span id="page-29-0"></span>**6.5 Capture et vidé o**

# <span id="page-29-1"></span>**6.5.1 Capturer une image**

Depuis l'interface de vue en direct, appuyez sur  $\circled{ }$  pour capturer une image.

## **Remarque**

Une fois la photo prise, l'image se fige pendant 1 s et un message s'affiche à l'écran. Pour exporter les photos prises, reportez-vous au paragraphe *[Exportation des fichiers](#page-30-1)*.

# <span id="page-29-2"></span>**6.5.2 Ré glage audio**

Si vous activez la fonction audio, le son est intégré à l'enregistrement vidéo. En cas de bruit trop fort dans la vidéo, vous pouvez désactiver cette fonction.

## **Procé dure**

- 1. Maintenez la touche **E** enfoncée pour afficher le menu principal.
- 2. Appuyez sur  $\circled{2}$  ou  $\circled{P^*}$  pour sélectionner  $\circled{1}$ , puis sur  $\circled{=}$  pour activer ou dé sactiver cette fonction.
- 3. Maintenez la touche **et la confoncée** pour enregistrer et sortir du menu.

# <span id="page-29-3"></span>**6.5.3 Enregistrer une vidé o**

## **Procé dure**

1. Dans l'interface de vue en direct, maintenez  $\Box$  enfoncé et commencez à enregistrer. La partie supérieure gauche de l'image affiche des informations sur le temps d'enregistrement.

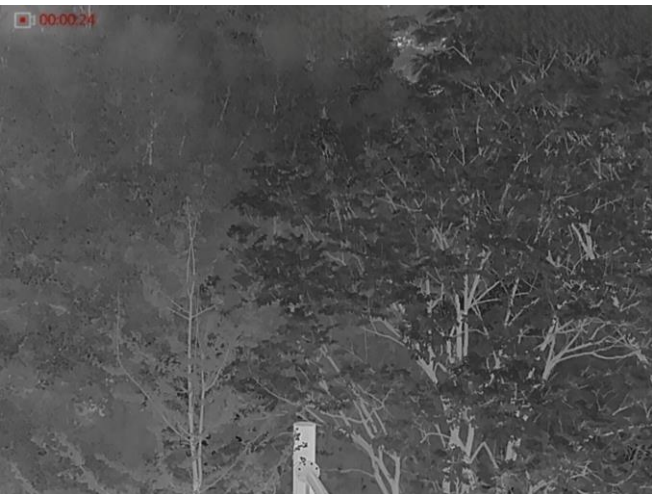

Figure 6-2 Enregistrer une vidéo

2. Maintenez  $\circled{1}$  enfoncé pour arrêter l'enregistrement.

## **Que faire ensuite**

Pour exporter les fichiers d'enregistrement, reportez-vous au paragraphe *[Exportation des](#page-30-1)  [fichiers](#page-30-1)*.

# <span id="page-30-0"></span>**6.5.4 Pré enregistrement vidé o**

Une fois cette fonction activée, l'appareil peut enregistrer automatiquement les 7 secondes pré cé dant et suivant le recul.

### **Procé dure**

- 1. Maintenez la touche **et le primerie de pour afficher le menu principal.**
- 2. Appuyez sur  $\circled{2}$  ou  $\circled{P^*}$  pour sélectionner  $\circled{P}$ .
- 3. Appuyez sur **ig** pour activer/désactiver cette fonction.
- 4. Maintenez la touche **et un foncée pour enregistrer et sortir du menu**.

## **Remarque**

Si vous appuyez sur la détente en continu, l'appareil enregistrera des 7 secondes précédant la première détente jusqu'aux 7 secondes suivant la dernière détente.

## **Que faire ensuite**

Pour exporter les fichiers d'enregistrement, reportez-vous au paragraphe *[Exportation des](#page-30-1)  [fichiers](#page-30-1)*.

# <span id="page-30-1"></span>**6.6 Exportation des fichiers**

# <span id="page-30-2"></span>**6.6.1 Exportation des fichiers à l'aide de HIKMICRO Sight**

Accédez aux albums et exportez les fichiers de votre téléphone à l'aide de HIKMICRO Sight.

#### **Avant de commencer**

Installez HIKMICRO Sight sur votre téléphone mobile.

## **Procé dure**

- 1. Lancez HIKMICRO Sight et connectez votre appareil à l'application. Voir *[Connexion à](#page-11-1)  [l'application](#page-11-1)*.
- 2. Appuyez sur **Mé dia** pour accéder aux albums de l'appareil.

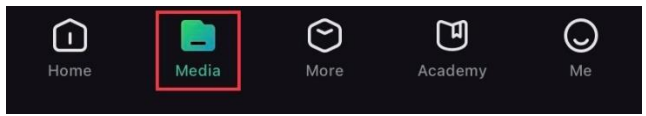

Figure 6-3 Accès aux albums de l'appareil

- 3. Appuyez sur **Local** ou **Dispositif** pour afficher les photos et les vidé os.
	- **Local** : Pour afficher les fichiers précédents de l'application.
	- **Appareil** : Pour afficher les fichiers du dispositif actuel.

## **Remarque**

Des photos ou vidéos peuvent ne pas s'afficher dans **Dispositif**. Veuillez balayer l'écran vers le bas pour actualiser la page.

4. Sé lectionnez un fichier en appuyant dessus, puis appuyez sur **Té lé charger** pour exporter le fichier vers les albums locaux de votre téléphone.

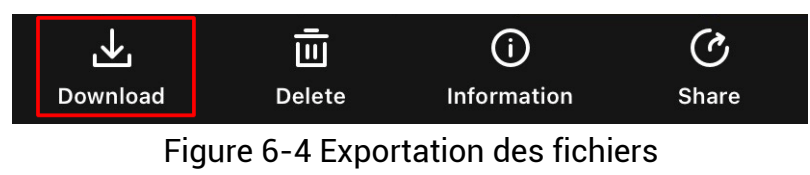

## **Remarque**

- Accé dez à **Mon profil** > **À propos** > **Manuel de l'utilisateur** dans l'application pour afficher d'autres opérations détaillées.
- Accédez également aux albums de l'appareil en appuyant sur l'icône en bas à gauche de l'interface de la vue en direct.

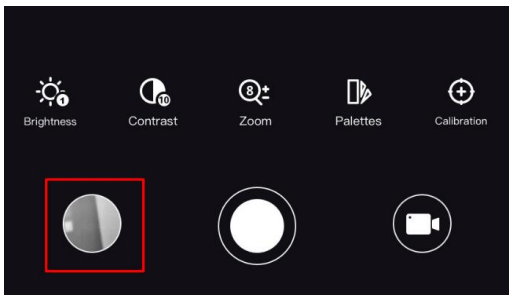

Figure 6-5 Accès aux albums de l'appareil

● L'opération d'exportation peut varier en raison des mises à jour de l'application. Veuillez vous reporter à la version réelle de l'application à titre de référence.

# <span id="page-31-0"></span>**6.6.2 Exportation de fichiers sur un ordinateur**

## **Procé dure**

1. Connectez l'appareil et le PC à l'aide d'un câble.

## **Remarque**

Assurez-vous que l'appareil est allumé au moment de la connexion du câble.

- 2. Ouvrez l'explorateur de fichiers et sélectionnez le lecteur correspondant à l'appareil. Accé dez au dossier **DCIM** et recherchez le dossier portant le nom de l'année et du mois de la capture. Par exemple, si vous avez capturé une image ou enregistré une vidéo en juin 2021, accédez à **DCIM > 202106** pour les récupérer.
- 3. Sé lectionnez et copiez les fichiers sur votre ordinateur.
- 4. Déconnectez l'appareil de votre ordinateur.

## **Remarque**

- L'appareil affiche des images lorsque vous le connectez à un PC. Cependant, les fonctions telles que l'enregistrement, la capture et le point d'accès sont désactivées.
- À la première connexion de l'appareil à un ordinateur, le pilote de périphérique correspondant à l'appareil s'installera automatiquement.

# **Chapitre 7 Paramètres système**

# <span id="page-33-1"></span><span id="page-33-0"></span>**7.1 Ré glage de la date**

## **Procé dure**

- 1. Maintenez la touche  $\equiv$  enfoncée pour afficher le menu principal.
- 2. Accédez à  $\langle \circ \rangle$  **Paramètres généraux**, puis sélectionnez  $\|\equiv\|$ .
- 3. Appuyez sur **et pour accéder à l'interface de configuration.**
- 4. Appuyez sur **et pour sélectionner l'année, le mois ou le jour à synchroniser, puis** appuyez sur  $\circled{1}$  ou  $\circled{P^*}$  pour régler les valeurs, enfin appuyez à nouveau sur  $\circled{=}$  pour terminer le réglage.
- <span id="page-33-2"></span>5. Maintenez la touche  $\equiv$  enfoncée pour enregistrer les paramètres et sortir du menu.

# **7.2 Régler l'heure**

## **Procé dure**

- 1. Maintenez la touche  $\equiv$  enfoncée pour afficher le menu principal.
- 2. Accédez à  $\langle \circ \rangle$  Paramètres généraux, puis sélectionnez  $\langle \cdot \rangle$ .
- 3. Appuyez sur  $\equiv$  pour accéder à l'interface de configuration, puis appuyez sur  $\circ$  ou  $\mathcal{P}$  pour changer le système d'horloge. Choisissez entre le format horaire 24 heures et 12 heures. Dans le format horaire 12 heures, appuyez sur  $\Box$  ou  $\mathcal{P}_{\Box}^*$  pour régler AM ou PM.
- 4. Appuyez sur  $\equiv$  pour sélectionner les heures ou les minutes, puis appuyez sur  $\circ$  ou  $\mathcal{P}_\pm$  pour changer la valeur.
- <span id="page-33-3"></span>5. Maintenez la touche  $\equiv$  enfoncée pour enregistrer les paramètres et sortir du menu.

# **7.3 Ré glage de la langue**

Sélectionnez la langue de l'affichage de l'appareil.

## **Procé dure**

- 1. Maintenez la touche  $\equiv$  enfoncée pour afficher le menu principal.
- 2. Accédez à  $\langle \circ \rangle$  **Paramètres généraux**, puis sélectionnez  $\langle \circ \rangle$ .
- 3. Appuyez sur **E** pour accéder à l'interface de configuration de la langue.
- 4. Appuyez sur  $\circled{2}$  ou  $\circled{P^*}$  pour sélectionner la langue souhaitée, puis appuyez sur  $\circled{=}$ pour confirmer.
- 5. Maintenez la touche  $\equiv$  enfoncée pour enregistrer les paramètres et sortir du menu.

# <span id="page-34-0"></span>**7.4 Dé finir les unité s de mesure**

Changez les unités de mesure de distance.

## **Procé dure**

- 1. Maintenez la touche  $\equiv$  enfoncée pour afficher le menu principal.
- 2. Accédez à  $\langle \circ \rangle$  **Paramètres généraux**, puis sélectionnez  $\mathbb{Z}$ .
- 3. Appuyez sur  $\circled{2}$  ou  $\circled{P^*}$  pour sélectionner l'unité. Choisissez l'unité de mesure entre Yard et m (mètre).
- <span id="page-34-1"></span>4. Maintenez la touche  $\equiv$  enfoncée pour enregistrer les paramètres et sortir du menu.

# **7.5 Affichage des informations sur l'appareil**

## **Procé dure**

- 1. Maintenez la touche  $\equiv$  enfoncée pour afficher le menu principal.
- 2. Accédez à  $\langle \circ \rangle$  **Paramètres généraux**, puis sélectionnez *(i)*.
- 3. Appuyez sur  $\circled{2}$  ou  $\circled{P^{\pm}}$  pour sélectionner (i), puis appuyez sur  $\circled{=}$ . Vous pourrez afficher les informations liées à l'appareil, notamment la version et le numéro de série.

# <span id="page-34-2"></span>**7.6 Restaurer l'appareil**

## **Procé dure**

- 1. Maintenez la touche **et un filteral enfoncée** pour afficher le menu principal.
- 2. Accédez à  $\langle \circ \rangle$  **Paramètres généraux**, puis sélectionnez  $\langle \cdot \rangle$ .
- 3. Appuyez sur **etablir les valeurs par défaut de l'appareil en suivant les** instructions du message qui s'affiche.

# **Chapitre 8 Foire aux questions**

# <span id="page-35-1"></span><span id="page-35-0"></span>**8.1 Pourquoi le moniteur est-il é teint ?**

Vérifiez le niveau des batteries de l'appareil. Vérifiez le moniteur après avoir chargé l'appareil pendant 5 min.

# <span id="page-35-2"></span>**8.2 L'image est floue, comment puis-je la corriger ?**

- Tournez la bague de réglage dioptrique jusqu'à ce que vous obteniez une image claire. Reportez-vous à la section Réglage du dioptre.
- Tournez la bague de mise au point jusqu'à ce que vous obteniez une image claire. Reportez-vous à la section Réglage de la mise au point.

# <span id="page-35-3"></span>**8.3 La capture ou l'enregistrement ne fonctionne pas. Quel est le problème?**

Vérifiez les éléments suivants.

- Si l'appareil est connecté à votre ordinateur. La prise de photo et l'enregistrement sont désactivés dans cette situation.
- Si l'espace de stockage est plein.
- <span id="page-35-4"></span>● Si le niveau des batteries est faible.

# **8.4 Pourquoi l'ordinateur ne détecte-t-il pas l'appareil ?**

Vérifiez les éléments suivants.

- Si l'appareil est connecté à votre ordinateur par le câble fourni.
- Si vous utilisez d'autres câbles USB, vérifiez que la longueur du câble est inférieure à 1 m.

# **Consignes de sécurité**

<span id="page-36-0"></span>L'objectif de ces instructions est de garantir que l'utilisateur soit en mesure d'utiliser correctement le produit sans danger ou dommage aux biens.

## **Lois et ré glementations**

● L'appareil doit être strictement utilisé conformément à la réglementation locale en matière de sécurité électrique.

## **Conventions des symboles**

Les symboles que vous pouvez rencontrer dans ce document sont définis comme suit.

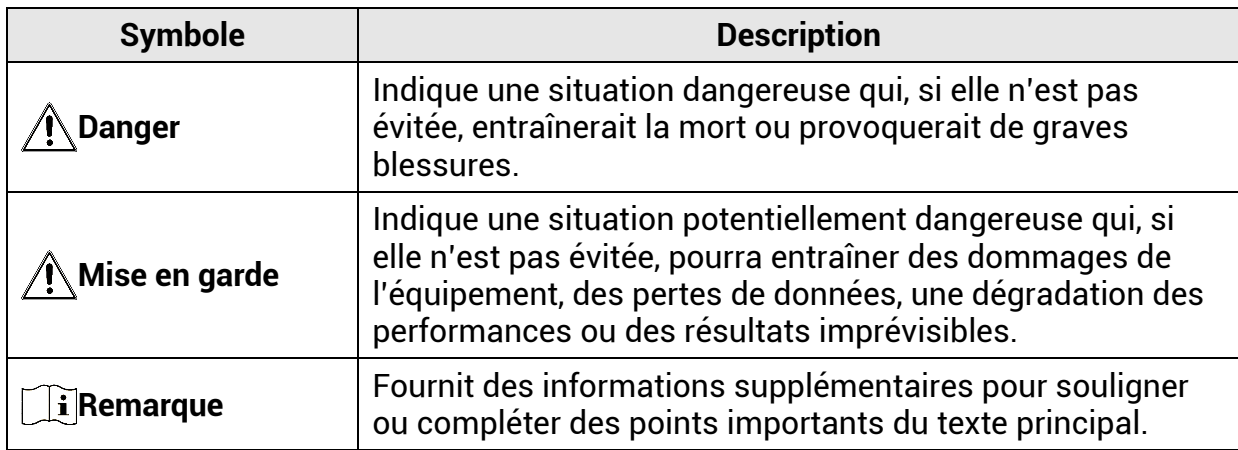

## **Transport**

- Gardez l'appareil dans son emballage d'origine ou dans un emballage similaire lors de son transport.
- Veuillez conserver l'emballage de l'appareil pour toute utilisation ultérieure. En cas de panne, vous devrez renvoyer l'appareil à l'usine dans son emballage d'origine. Le transport de l'appareil sans son emballage d'origine peut l'endommager, et l'entreprise se dégage de toute responsabilité dans ce cas.
- Ne pas faire tomber le produit ou le soumettre à un choc physique. Éloigner l'appareil d'interférences magnétiques.

## **Alimentation électrique**

- La tension d'entrée pour l'appareil doit être conforme à celle d'une source d'alimentation limitée (5 V CC, 2 A) selon la norme CEI 61010-1 ou CEI 62368. Veuillez vous reporter aux produits réels et aux caractéristiques techniques pour obtenir des informations détaillées.
- La source d'alimentation doit répondre aux exigences PS2 ou relatives à une source d'alimentation limitée conformément à la norme CEI 62368-1.
- Pour les appareils sans adaptateur d'alimentation offert, utilisez l'adaptateur d'alimentation fourni par un fabricant qualifié. Reportez-vous aux spé cifications du produit pour les dispositions nécessaires et détaillées en matière d'alimentation.
- Vérifiez que la prise est correctement branchée à la prise électrique.

● Pour éviter tout risque de surchauffe ou d'incendie dû à une surcharge, ne reliez PAS plusieurs appareils à un seul adaptateur d'alimentation.

## **Batterie**

- Une utilisation ou un remplacement inappropriés de la pile/des batteries peut entraîner un risque d'explosion. Remplacez-les uniquement par une pile/des batteries identiques ou de type équivalent.
- Pour les appareils sans batterie offerte, utilisez la batterie fournie par un fabricant qualifié . Reportez-vous aux spé cifications du produit pour les dé tails concernant la batterie.
- L'appareil prend en charge une pile au lithium-ion amovible. La tension de charge limitée de la batterie est de 4,2 V. La capacité de la batterie est de 3,6 V/4,4 A h (15,84 W h).
- Les piles de taille inappropriée ne peuvent pas être installées et peuvent provoquer un arrêt anormal.
- Pendant la recharge des batteries, vérifiez qu'il n'y a aucun matériau inflammable à moins de 2 m du chargeur.
- NE placez PAS la batterie à proximité d'une source de chaleur ou de feu. Ne l'exposez pas à la lumière directe du soleil.
- NE laissez PAS la batterie à portée des enfants.

## **Maintenance**

- Si le produit ne fonctionne pas correctement, contactez votre revendeur ou le centre de service le plus proche. Nous n'assumerons aucune responsabilité concernant les problèmes causés par une réparation ou une opération de maintenance non autorisée.
- Essuyez délicatement l'appareil à l'aide d'un chiffon propre imbibé d'une petite quantité d'éthanol, si nécessaire.
- Si l'appareil n'est pas utilisé conformément aux indications du fabricant, le dispositif de protection fourni par l'appareil peut être compromis.

## **Environnement d'exploitation**

- Assurez-vous que l'environnement d'exploitation répond aux exigences de l'appareil. La température de fonctionnement doit être comprise entre -30 °C et 55 °C et l'humidité de fonctionnement entre 5 % et 95 %.
- N'exposez PAS l'appareil à de puissants rayonnements électromagnétiques ou à des environnements poussiéreux.
- N'orientez PAS l'objectif vers le soleil ou toute autre source de lumière vive.
- Placez l'appareil dans un endroit sec et bien aéré.
- Pendant l'utilisation de tout équipement générant un laser, veillez à ce que l'objectif de l'appareil ne soit pas exposé au faisceau laser, car il pourrait brûler.

## **Urgence**

● Si de la fumée, des odeurs ou du bruit s'échappent de l'appareil, mettez immédiatement l'appareil hors tension et débranchez le câble d'alimentation, puis contactez un centre de réparation.

## **Adresse de fabrication**

Logement 313, Unité B, Bâ timent 2, 399 Danfeng Road, Sous-district de Xixing, District de Binjiang, Hangzhou, Zhejiang 310052, Chine

Hangzhou Microimage Software Co., Ltd.

AVIS DE CONFORMITÉ : il est possible que les produits de la sé rie thermique soient soumis à des contrôles d'exportation dans divers pays ou diverses régions, ce qui inclut, sans s'y limiter, les É tats-Unis, l'Union européenne, le Royaume-Uni ou d'autres pays membres de l'Arrangement de Wassenaar. Veuillez consulter votre expert professionnel en questions juridiques ou en conformité ou les autorités de votre gouvernement local pour toute exigence de permis d'exportation si vous prévoyez de transférer, d'exporter ou de ré exporter des produits de la série thermique entre différents pays.

# **Informations lé gales**

<span id="page-39-0"></span>© 2023 Hangzhou Microimage Software Co., Ltd. Tous droits ré servé s.

### **À propos de ce manuel**

Ce manuel fournit des instructions d'utilisation et de gestion du produit. Les images, les tableaux, les figures et toutes les autres informations ci-après ne sont donnés qu'à titre de description et d'explication. Les informations contenues dans ce manuel sont modifiables sans préavis, en raison d'une mise à jour d'un micrologiciel ou pour d'autres raisons. Veuillez trouver la dernière version de ce manuel sur le site Internet de HIKMICRO [\(www.hikmicrotech.com\)](file:///D:/é¡¹ç®/PJ11TD20220906276_EY1æªçV5.5.60è½¯ä»¶é¡¹ç®/ææç©/æªç/www.hikmicrotech.com).

Veuillez utiliser ce mode d'emploi avec les conseils et l'assistance de professionnels spécialement formés dans la prise en charge de ce produit.

#### **Reconnaissance des marques de commerce**

Et HIKMICRO et les autres marques commerciales et logos de HIKMICRO sont la propriété de HIKMICRO dans diverses juridictions.

Toutes les autres marques et tous les logos mentionnés appartiennent à leurs propriétaires respectifs.

#### **MENTIONS LÉ GALES**

DANS LES LIMITES AUTORISÉES PAR LA LOI EN VIGUEUR, LE PRÉSENT MANUEL ET LE PRODUIT DÉ CRIT, AINSI QUE SON MATÉ RIEL, SES LOGICIELS ET SES MICROLOGICIELS, SONT FOURNIS « EN L'ÉTAT » ET « AVEC CES FAIBLESSES ET ERREURS » . HIKMICRO NE FAIT AUCUNE GARANTIE, EXPLICITE OU IMPLICITE, Y COMPRIS, MAIS SANS S'Y LIMITER, DE QUALITE MARCHANDE, DE QUALITE SATISFAISANTE, OU D'ADEQUATION A UN USAGE PARTICULIER. VOUS UTILISEZ LE PRODUIT À VOS PROPRES RISQUES. EN AUCUN CAS, HIKMICRO NE SERA TENU RESPONSABLE DE TOUT DOMMAGE SPÉCIAL, CONSÉ CUTIF, ACCESSOIRE OU INDIRECT, Y COMPRIS, ENTRE AUTRES, LES DOMMAGES RELATIFS À LA PERTE DE PROFITS D'ENTREPRISE, À L'INTERRUPTION D'ACTIVITÉS COMMERCIALES, OU LA PERTE DES DONNÉES, LA CORRUPTION DES SYSTÈMES, OU LA PERTE DES DOCUMENTS, S'ILS SONT BASÉS SUR UNE VIOLATION DE CONTRAT, UNE FAUTE (Y COMPRIS LA NÉGLIGENCE), LA RESPONSABILITÉ EN MATIÈRE DE PRODUITS, OU AUTRE, EN RAPPORT AVEC L'UTILISATION DU PRODUIT, MÊME SI HIKMICRO A ÉTÉ INFORMÉ DE LA POSSIBILITÉ D'UN TEL DOMMAGE OU D'UNE TELLE PERTE. VOUS RECONNAISSEZ QUE LA NATURE D'INTERNET EST SOURCE DE RISQUES DE SÉ CURITÉ INHÉ RENTS, ET HIKMICRO SE DÉ GAGE DE TOUTE RESPONSABILITÉ EN CAS DE FONCTIONNEMENT ANORMAL, DIVULGATION D'INFORMATIONS CONFIDENTIELLES OU AUTRES DOMMAGES DÉCOULANT D'UNE CYBERATTAQUE, D'UN PIRATAGE INFORMATIQUE, D'UNE INFECTION PAR DES VIRUS, OU AUTRES RISQUES DE SÉCURITÉ LIÉS À INTERNET ; TOUTEFOIS, HIKMICRO FOURNIRA UNE ASSISTANCE TECHNIQUE DANS LES DELAIS SI NECESSAIRE.

VOUS ACCEPTEZ D'UTILISER CE PRODUIT CONFORMÉMENT À L'ENSEMBLE DES LOIS EN VIGUEUR. IL EST DE VOTRE RESPONSABILITÉ EXCLUSIVE DE VEILLER À CE QUE VOTRE UTILISATION SOIT CONFORME À LA LOI APPLICABLE. IL VOUS APPARTIENT SURTOUT D'UTILISER CE PRODUIT D'UNE MANIÈRE QUI NE PORTE PAS ATTEINTE AUX DROITS DE TIERS, Y COMPRIS, MAIS SANS S'Y LIMITER, LES DROITS DE PUBLICITÉ, LES DROITS DE PROPRIÉ TÉ INTELLECTUELLE, OU LA PROTECTION DES DONNÉES ET D'AUTRES DROITS À LA VIE PRIVÉ E. VOUS NE DEVEZ PAS UTILISER CE PRODUIT POUR LA CHASSE

ILLÉGALE D'ANIMAUX, LA VIOLATION DE LA VIE PRIVÉE OU POUR TOUTE AUTRE FIN JUGÉE ILLÉGALE OU PRÉJUDICIABLE À L'INTÉRÊT PUBLIC. VOUS NE DEVEZ PAS UTILISER CE PRODUIT POUR TOUTE UTILISATION FINALE INTERDITE, NOTAMMENT LA MISE AU POINT OU LA PRODUCTION D'ARMES DE DESTRUCTION MASSIVE, LA MISE AU POINT OU LA FABRICATION D'ARMES CHIMIQUES OU BIOLOGIQUES, LES ACTIVITÉS DANS LE CONTEXTE LIÉ AUX EXPLOSIFS NUCLÉ AIRES OU AU CYCLE DU COMBUSTIBLE NUCLÉAIRE DANGEREUX, OU SOUTENANT LES VIOLATIONS DES DROITS DE L'HOMME. VEUILLEZ RESPECTER TOUTES LES INTERDICTIONS ET TOUTES LES RESTRICTIONS EXCEPTIONNELLES DE L'ENSEMBLE DES LOIS ET RÉGLEMENTATIONS APPLICABLES, EN PARTICULIER, DES LOIS ET RÉ GLEMENTATIONS LOCALES RELATIVES AUX ARMES À FEU OU À LA CHASSE. VEUILLEZ TOUJOURS VÉ RIFIER LES DISPOSITIONS ET RÉGLEMENTATIONS NATIONALES AVANT D'ACHETER ET D'UTILISER CE PRODUIT. NOTEZ QUE VOUS DEVREZ PEUT-Ê TRE DEMANDER DES PERMIS, DES CERTIFICATS OU DES LICENCES AVANT D'ACHETER, DE VENDRE, DE MENER UNE ACTIVITÉ MARKETING POUR OU D'UTILISER CE PRODUIT. LA SOCIÉTÉ HIKMICRO NE SERA PAS TENUE POUR RESPONSABLE DE TELLES ACQUISITIONS, VENTES, ACTIVITÉ S MARKETING ET UTILISATIONS FINALES ILLÉGALES OU INAPPROPRIÉES ET DES DOMMAGES PARTICULIERS, CONSÉ CUTIFS, ACCESSOIRES OU INDIRECTS QUI POURRAIENT EN RESULTER.

EN CAS DE CONFLIT ENTRE CE MANUEL ET LES LOIS EN VIGUEUR, CES DERNIÈRES PRÉVALENT.

# **Ré glementation**

<span id="page-41-0"></span>**Ces clauses ne s'appliquent qu'aux produits portant la marque ou l'information correspondante.**

## **Dé claration de conformité UE**

Ce produit et, le cas échéant, les accessoires qui l'accompagnent, sont estampillés « CE » et sont donc conformes aux normes européennes harmonisées en vigueur répertoriées sous la Directive 2014/30/UE (EMCD), la Directive 2014/35/UE (LVD), la Directive 2011/65/UE (RoHS) et la Directive 2014/53/UE.

Par la pré sente, Hangzhou Microimage Software Co., Ltd. dé clare que cet appareil (se référer à l'étiquette) est conforme à la directive 2014/53/UE. Le texte intégral de la Déclaration de conformité UE est disponible à l'adresse Internet suivante :

https://www.hikmicrotech.com/en/support/downloadcenter/declaration-of-conformity/.

#### **Bandes de fré quence et puissance (pour la CE)**

Les bandes et modes de fréquence et les limites nominales de la puissance transmise (rayonnée ou par conduction) applicables à ce dispositif radio sont les suivantes : Wi-Fi 2,4 GHz (2,4 GHz à 2,4835 GHz), 20 dBm.

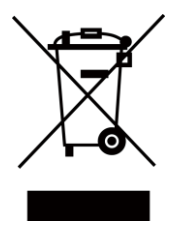

 $\epsilon$ 

Directive 2012/19/UE (directive DEEE) : dans l'Union européenne, les produits portant ce pictogramme ne doivent pas être déposés dans une décharge municipale où le tri des déchets n'est pas pratiqué. Pour un recyclage adé quat, remettez ce produit à votre revendeur lors de l'achat d'un nouvel équipement équivalent, ou déposez-le dans un lieu de collecte pré vu à cet effet. Pour de plus amples informations, visitez le site Web : www.recyclethis.info.

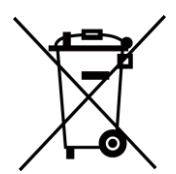

Directive 2006/66/CE et son amendement 2013/56/UE (directive sur les batteries) : ce produit renferme une pile qui ne doit pas être déposée dans une décharge municipale où le tri des déchets n'est pas pratiqué, dans l'Union européenne. Pour plus de précisions sur la pile, reportezvous à sa documentation. La pile porte le pictogramme ci-contre, qui peut inclure la mention Cd (cadmium), Pb (plomb) ou Hg (mercure). Pour la recycler correctement, renvoyez-la à votre revendeur ou dé posez-la dans un point de collecte pré vu à cet effet. Pour de plus amples informations, visitez le site Web : www.recyclethis.info.

## **Conformité Industrie Canada ICES-003**

Cet appareil répond aux exigences des normes CAN ICES-003 (B)/NMB-003 (B). Cet appareil est conforme aux normes RSS exemptes de licence d'Industrie Canada. Son fonctionnement est soumis aux deux conditions suivantes :

(1) cet appareil ne doit pas causer d'interférences, et

(2) cet appareil doit accepter toute interfé rence reç ue, notamment les interfé rences susceptibles d'occasionner un fonctionnement indésirable de l'appareil.

Cet appareil est conforme aux limites d'exposition au rayonnement IC RSS-102 é tablies pour un environnement non contrôlé.

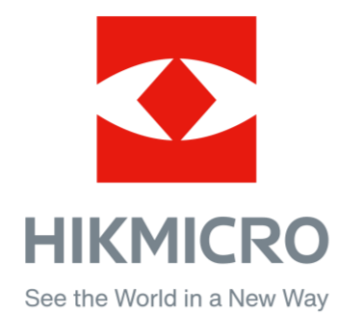

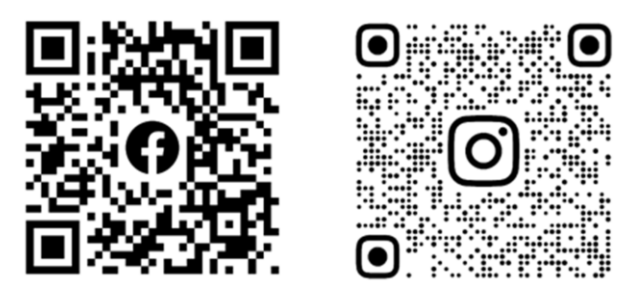

Facebook: HIKMICRO Outdoor Instagram: hikmicro\_outdoor

Site Web : [www.hikmicrotech.com](http://www.hikmicrotech.com/) E-mail: [support@hikmicrotech.com](mailto:support@hikmicrotech.com)

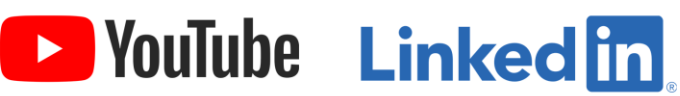

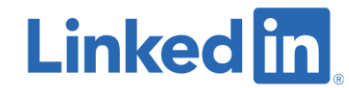

YouTube: HIKMICRO Outdoor

LinkedIn: HIKMICRO

**UD33467B - A**